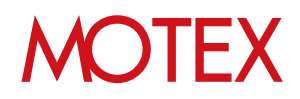

# アプリ配信ガイド for iOS

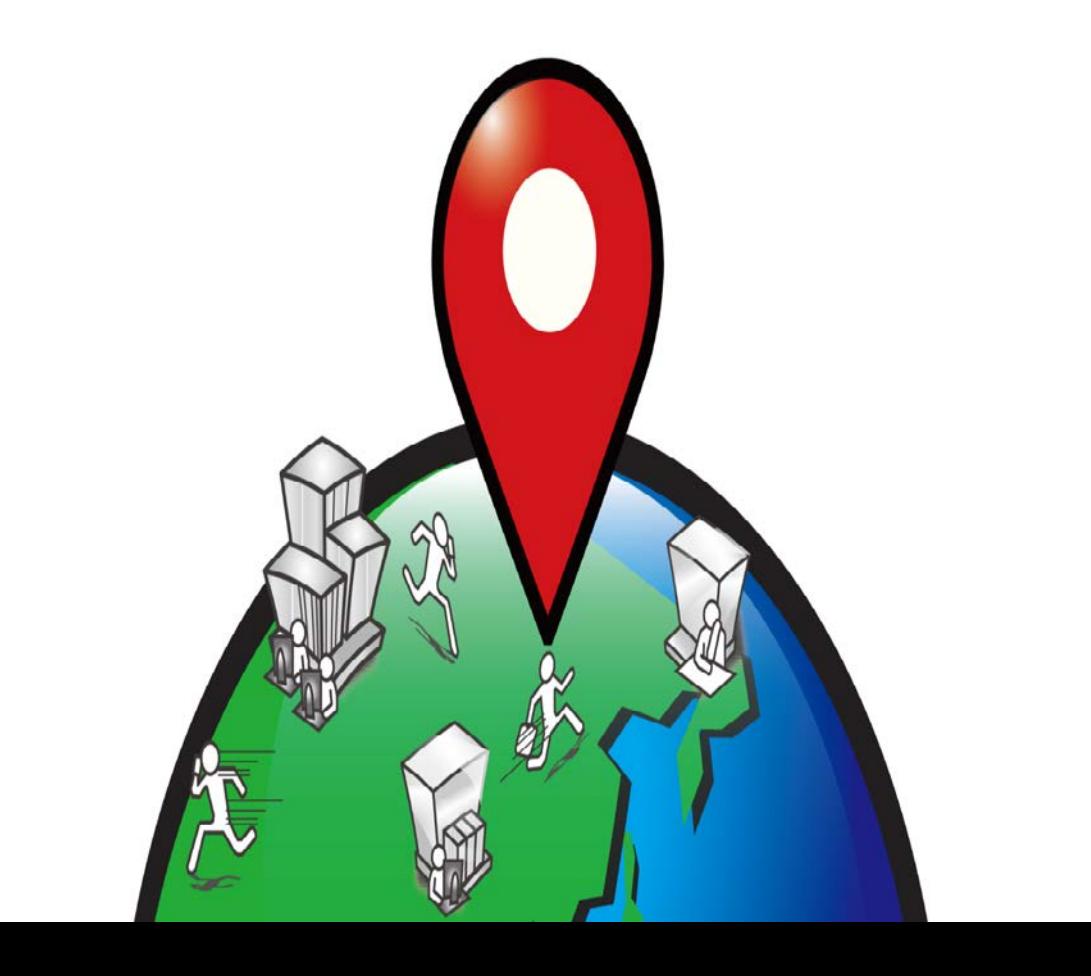

An-027

## 改版履歴

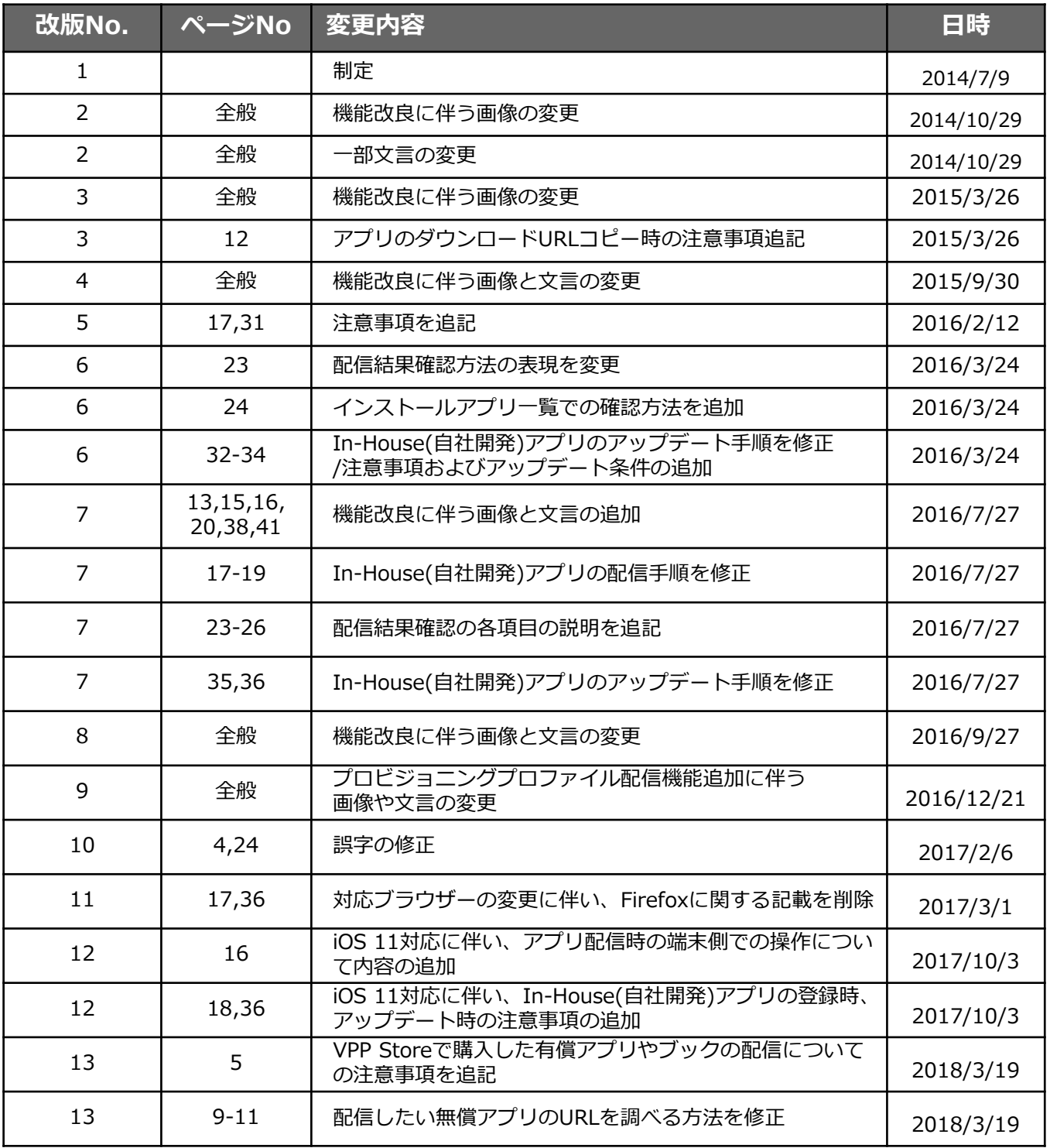

## **MOTEX**

## 目次

### announce

1. アプリ配信とは? (p.4)

### guide

- 1. アプリを配信できる人を社内で決める  $(D.6)$
- アプリを配信する (p.8)  $2.$ 2-1 配信したい無償アプリのURLを調べる (p.9) App Storeに公開されている無償アプリを配信する (p.14)  $2 - 2$ 2-3 In-House(自社開発)アプリを配信する (p.19) 配信結果を確認して対処する  $\mathcal{B}_{-}$  $(p.23)$ 3-1 アプリの配信結果を確認する (p.24)
	- 3-2 アプリの配信が完了しない時に対処する (p.30)
- 配信したアプリのバージョンを管理する (p.34)  $4_{-}$ 
	- App Storeで最新バージョンのアプリが公開された場合にアプリを管理する (p.35)  $4 - 1$
	- In-House(自社開発)アプリをアップデートする (p.37)  $4 - 2$
- 配信したアプリを端末からアンインストールする (p.42) 5.
	- 5-1 配信したアプリを端末からアンインストールする (p.43) 5-2 アプリの配信設定を削除する (p.46)

#### プロビジョニングプロファイルを管理する (p.48) 6.

- 6-1 プロビジョニングプロファイルとは? (p.49)
- 0.1 フロビジョニングプロファイルを配信する (p.50)
- 6-3 プロビジョニングプロファイルの配信結果を確認する (p.54)
- プロビジョニングプロファイルの配信が完了しない時に再配信する (p.57)  $6 - 4$
- 6-5 配信したプロビジョニングプロファイルを端末から アンインストールする (p.58) 6-6 プロビジョニングプロファイルの配信設定を削除する (p.60)

お問い合わせ先 (p.62)

## MOIFX

# アプリ配信とは?

### 1-1 アプリ配信とは?

announce

## **MOTEX**

アプリ配信とは?

アプリ配信とは、管理対象のiOS端末に対して「App Storeに公開されている無償アプリ」や 「In-House(自社開発)アプリ」、「VPPストアで購入した有償アプリやブック」を配信でき る機能です。この機能では以下の4点を実現できます。

- **1. 以下の3種類のアプリを、LanScope Anで管理しているiOS端末に配信 できます**
	- **・App Storeに公開されている無償アプリ**
	- **・In-House(自社開発)アプリ**
	- **・VPP Storeで購入した有償アプリやブック**
- **2. 配信したアプリが端末からアンインストールされても、自動的に再配信 されます**
- **3. 配信したアプリのうち、管理者が推奨するバージョンと異なるアプリがイ ンストールされている端末を一覧で確認できます**
- **4. 配信したアプリをアンインストールできます**

上記により、企業のアプリ管理の負担を減らすことができます。

**※App Storeに公開されている無償アプリを配布した場合、アプリのインストール時に 端末側でApple IDのパスワード入力が求められます。**

**※上記の他に、配信したIn-House(自社開発)アプリの操作ログを管理コンソールから確認 することも可能です。ただし、In-House(自社開発)アプリ作成時に、特定の設定を組 み込んでおく必要があります。アプリ開発者向けの設定組み込み手順が必要な場合は、 別途お問い合わせください(p.61)。**

**※VPP Storeで購入した有償アプリやブックの配信には、別途オプション「LanScope An VPPライセンス」の購入が必要です。詳しい操作手順については 「Volume Purchase Program(VPP)機能ガイド for iOS」をご参照ください。**

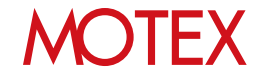

## アプリを配信できる人を社内で決める

アプリの配信設定を行なうために、管理コンソールのログインアカウントに権限を付与します。 権限を付与されたアカウントのみiOS端末にアプリを配信できます。

### 1-1 アプリを配信できる人を社内で決める

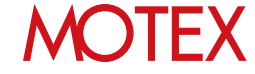

guide

アプリを配信できる人を社内で決める 1-1  $\mathbf{A}$ TAC  $\mathbf{R}$ ி  $\mathbf{A}$  $\mathbf{A}$ 

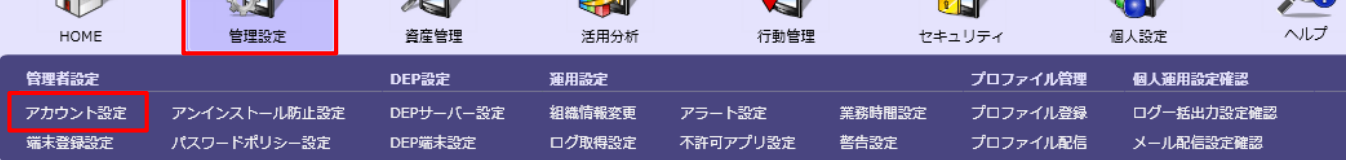

- 1. 「管理設定」メニューを選択し「アカウント設 定」をクリックします。
- 2. アプリの配信権限を付与したいアカウントに チェックを入れ、「変更」をクリックします。
- 3. 「アカウント設定の変更」が開きますので、「設 定権限」タブにある「iOSアプリを登録・配信す る権限を付与する」にチェックを入れ「OK」をク リックします。
- 4. 情報ダイアログが表示されますので「OK」をク リックします。

#### **◆ポイント** 【アカウント設定の変更】 **新規にアカウントを作成する場合**

- 1. 「管理設定」メニューを選択して「アカウント設定」を クリックし、「追加」をクリックします。
- 2. アカウント(メールアドレス)・表示名・パスワード・ア クセス権限を設定します。
- 3. 「設定権限」タブにある「iOSアプリを登録・配信する 権限を付与する」にチェックを入れて「次へ」をクリッ クします。
- 4. 「通知内容の設定」が開きますので必要に応じて「追加 するアカウント宛にメールを送信する」にチェックを入 れて「件名」と「本文」を編集し、「次へ」をクリック します。 ※メールを送信しない場合は「OK」をクリックして完
- 了です。 5. 「件名」「本文」を編集し「次へ」をクリックします。
- 6. 「通知内容のプレビュー」を確認し、問題がなければ 「OK」をクリックします。追加したアカウントのメー ルアドレス宛てに、アカウント追加のお知らせメールが 送信されます。

※作成可能なアカウント数は、保有ライセンス数によって 異なります。アカウントの追加が可能かどうかは「アカ ウント設定」左上にある「設定アカウント/設定可能アカ ウント」(**★**)から確認します。

#### 【アカウント設定】

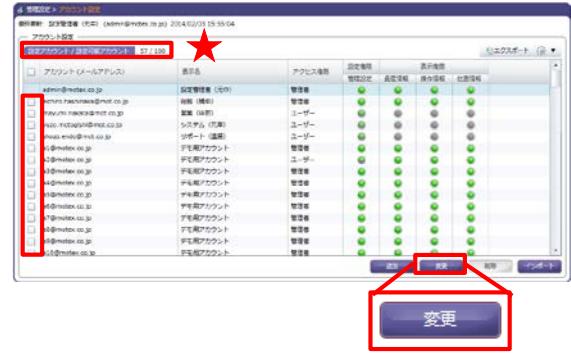

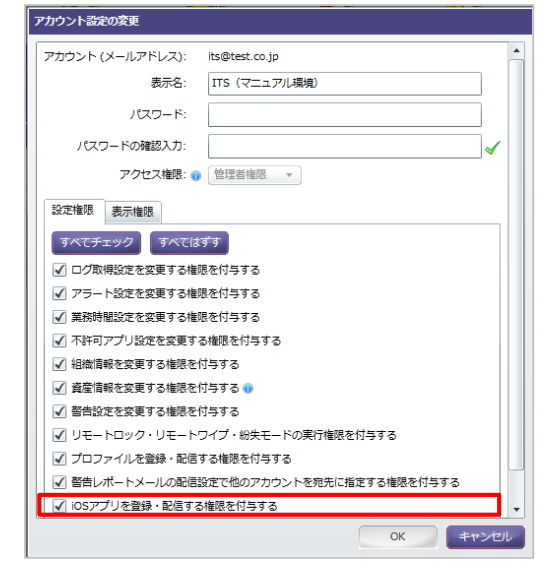

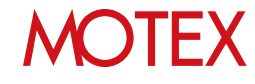

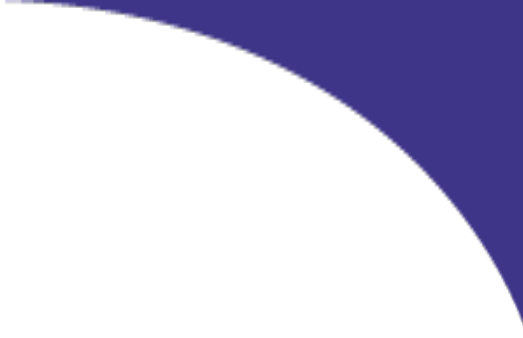

## アプリを配信する

App Storeに公開されている無償アプリや、In-House(自社開発)アプリをiOS端末に配信します。 業務に必要なアプリを端末に遠隔で配信できます。

- guide 2-1 配信したい無償アプリのURLを調べる 2-2 App Storeに公開されている無償アプリを配信する<br>2-3 In-House(自社開発)アプリを配信する In-House(自社開発)アプリを配信する
	- **MOTEX**

8

配信したい無償アプリのURLを調べる

2-1

App Storeに公開されている無償アプリを配信する際は、そのアプリを公開しているURLが必要です。 URLがわからない場合は、「PCでLink Makerを利用して確認する」 「PCでブラウザから検索して確 認する」 「iOS端末でApp Storeを利用して確認する」のいずれかの方法で調べてください。**なお、 In-House(自社開発)アプリを配信する際はこの手順は不要です。**

**※有償アプリについては「Volume Purchase Program(VPP)機能ガイド for iOS」を参照してく ださい(利用には別途オプション「LanScope An VPPライセンス」の購入が必要です)。**

**if** iTunes

- **◆PCでLink Makerを利用して確認する**
- 1. PCでブラウザを起動し、以下のURLにアクセスし ます。 <https://linkmaker.itunes.apple.com/ja-jp>
- 2. 「ストア国」で「日本」を選択し、「メディアタ イプ」で「App」を選択します。
- Link Maker Apple Music、iTunes Store、App Store、iBooks Store、および Mac App Store へのリンクを作成しよう。 Q 人気のコンテンジを検索 ストア語:日本 大学上的学  $5878$  $151 - 15$ ストア国ン日本 メディアタイプ > App 人気上位開催 1-5/30全て見る 進程の巨人  $rac{1}{22}$ 日、

Widget Builder Banner Builder 765 Ger

3. アプリの名前を検索するなどの方法で、配信した いアプリを探します。

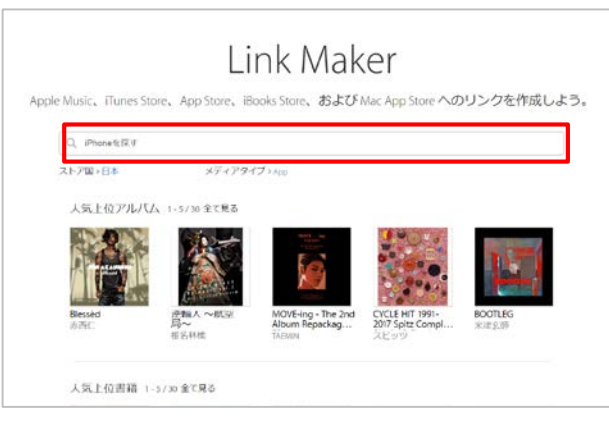

5. 配信したいアプリをクリックします。

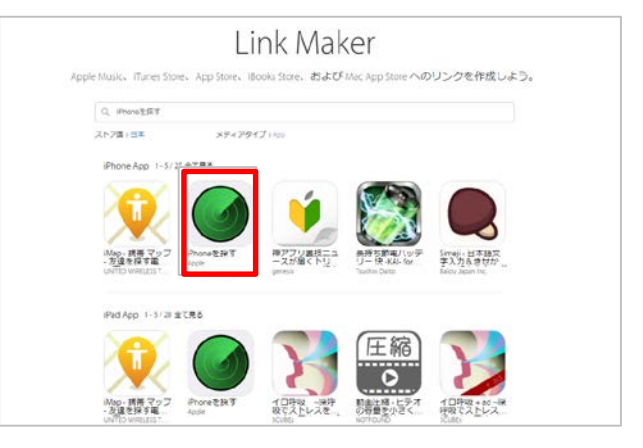

6. 「直リンク」右側のURLを右クリックし、「リン クのアドレスのコピー」をクリックします。

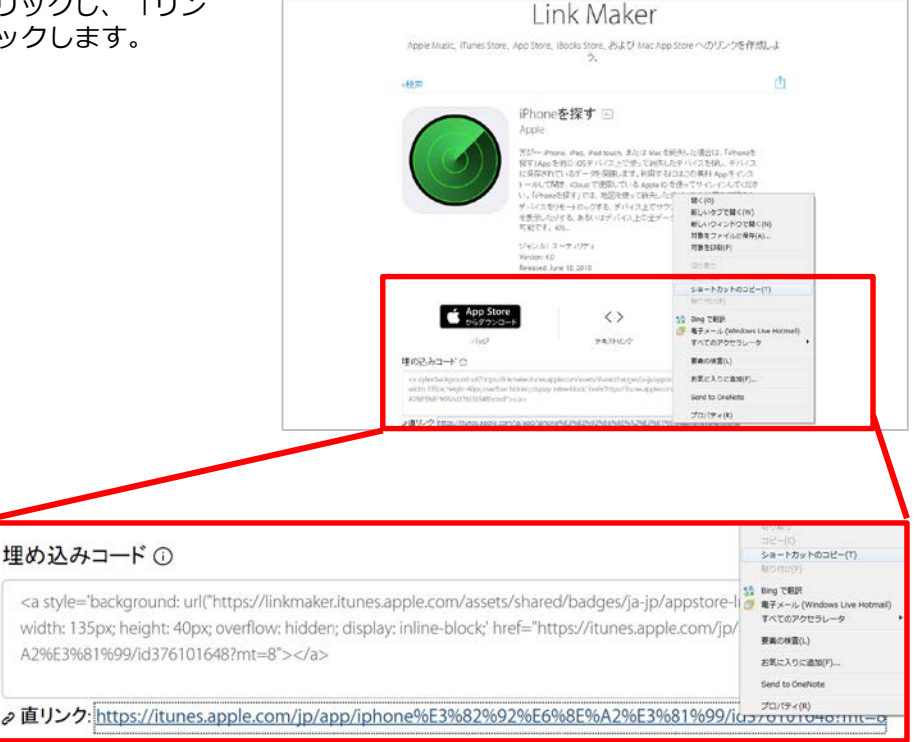

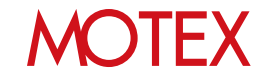

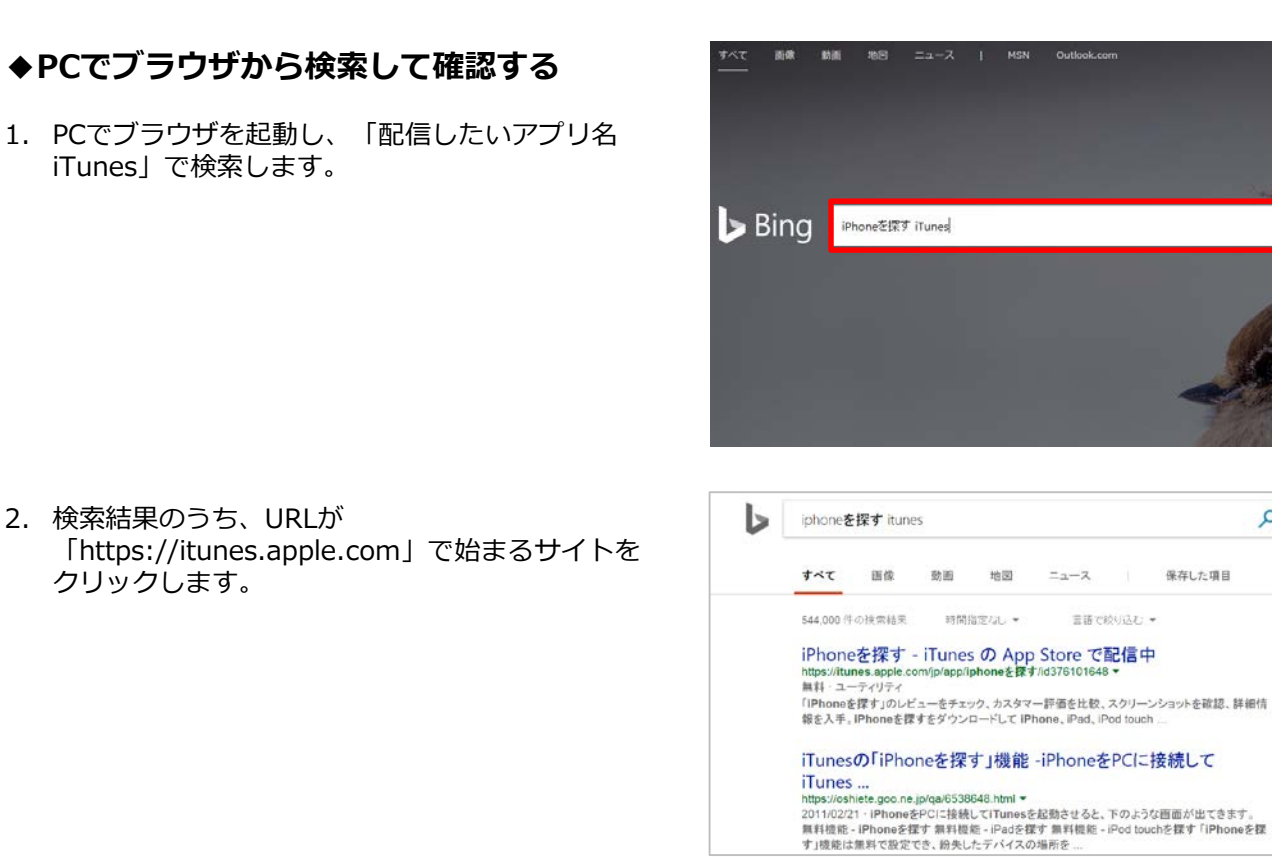

3. Itunesのサイトが表示されるので、画面上部の URLをコピーします。

クリックします。

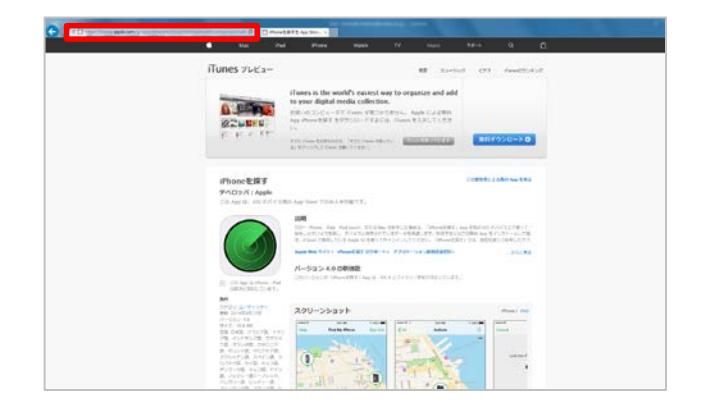

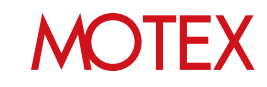

Q

 $\alpha$ 

#### **◆iOS端末でApp Storeを利用して確認する**

1. iOS端末で「App Store」をタップします。

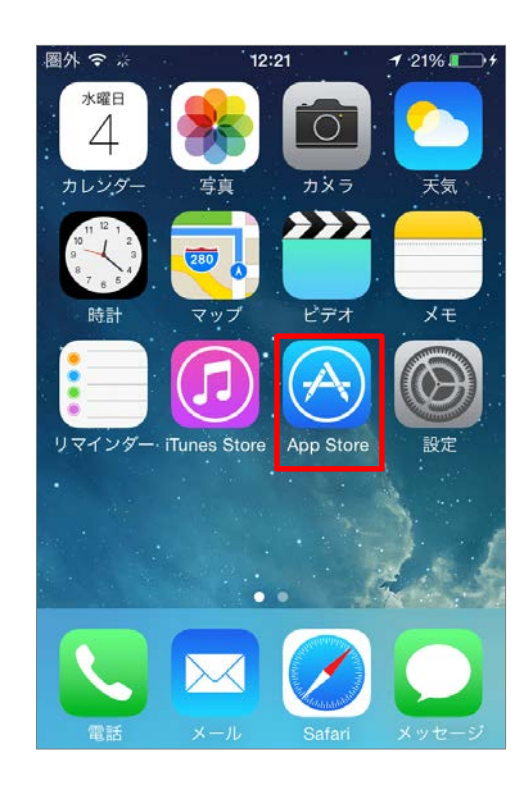

- 2. アプリの名前を検索するなどの方法で、配信した いアプリを探します。
- 3. 配信したいアプリをタップします。

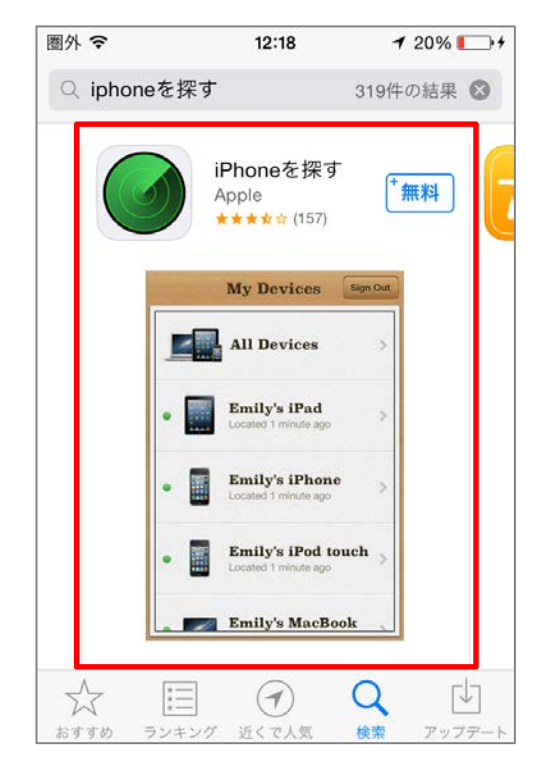

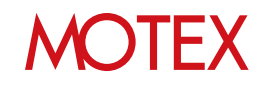

4. 共有ボタン( <del>| ↑ )</del> )をタップします。

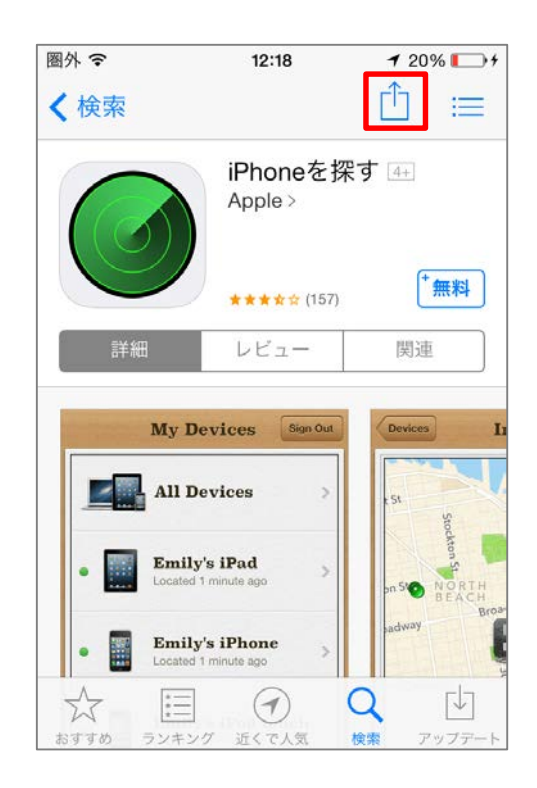

- 5. 以下のような方法で、管理コンソールを操作する PCにURLを共有します。
	- ・「メールで送信」をタップしてメールでPCに URLを送信する
	- ・「リンクをコピー」をタップしてオンライン ノートツールに書き込む

#### **◆注意**

iOS8の場合、短縮されたURLがメール送信・コピー されますが、短縮されたURLのままではLanScope Anで利用できません。 一旦PCのブラウザーでURLにアクセスすると、元の URLが表示されますので、そのURLをコピーして次 ページ以降の設定を行ってください。

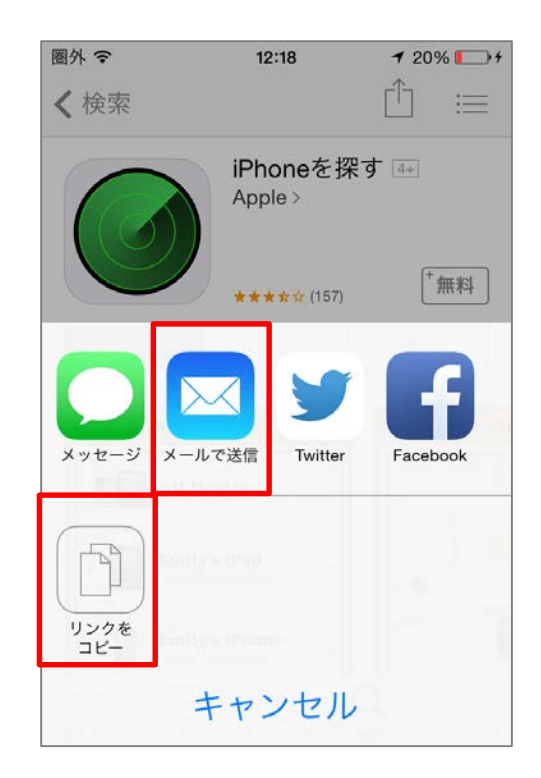

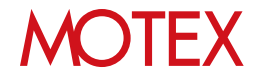

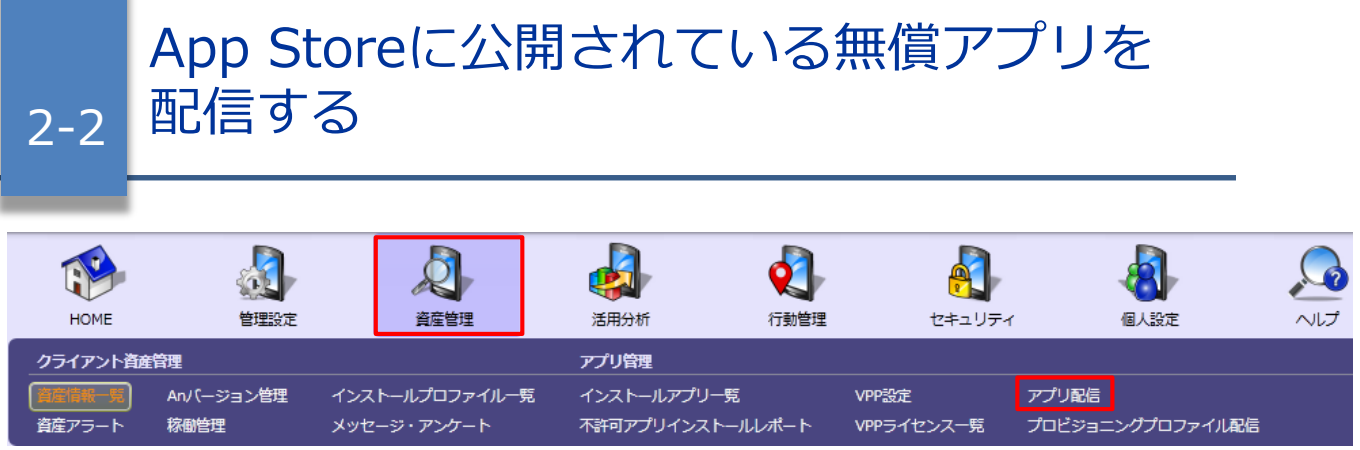

App Storeに公開されている無償アプリをLanScope Anで配信します。 **※ 既にアプリの登録が完了している場合は、手順6以降の内容で端末にアプリを配信してください。**

- 1. 「資産管理」メニューを選択し「アプリ配信」を クリックします。
- 2. 「アプリ登録」をクリックします。

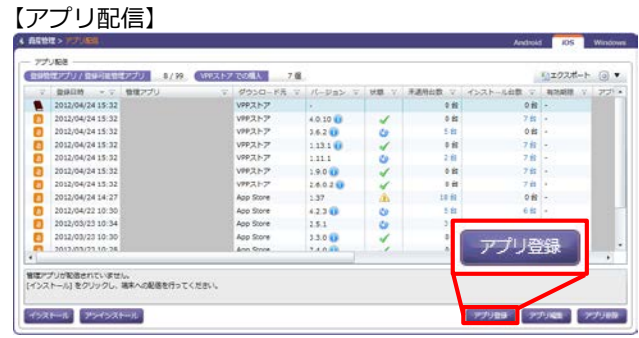

- 3. 「App Store」を選択し、「iTunes Storeの URL」欄に「配信したい無償アプリのURLを調べ る」(p.9)で確認した、配信したいアプリのURLを 入力して「取得」をクリックします。
- 4. 基本情報欄に配信するアプリの情報が自動的に反 映されます。ここで表示される「バージョン」が 管理者が推奨するバージョン=「管理バージョ ン」(※)となります。

任意でメモ欄にコメントを記入してから「OK」を クリックします。

- ※「管理バージョン」とは、該当アプリの基準と なるバージョンを指します。「管理バージョ ン」と異なるバージョンのアプリがインストー ルされていないかを管理コンソールから確認す ることも可能です。詳細は「App Storeで最新 バージョンのアプリが公開された場合にアプリ を管理する」(p.34)を参照してください。
- 5. ダイアログが表示されますので、「OK」をクリッ クします。

## アプリケーション名: プリケーションID **E** /(−9a> ベロッパー カテゴリー アプリサイズ:

#### 【情報ダイアログ】

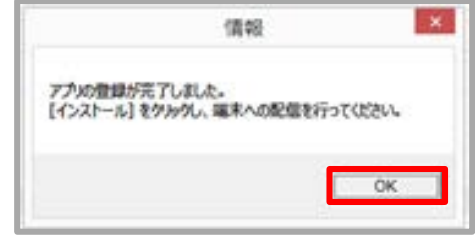

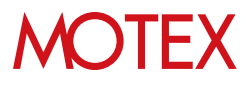

#### 【管理アプリの登録】

6. アプリ配信画面に戻るので、「インストール」を クリックします。

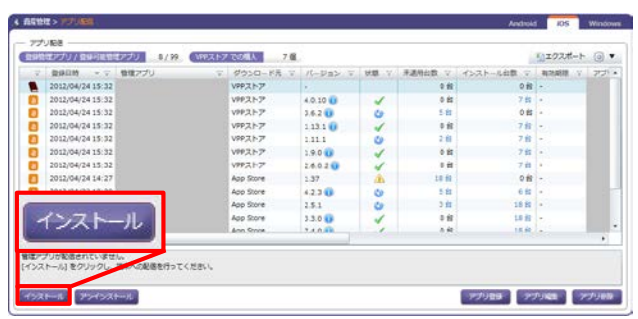

7. 「App Store」を選択し、「次へ」をクリックし ます。

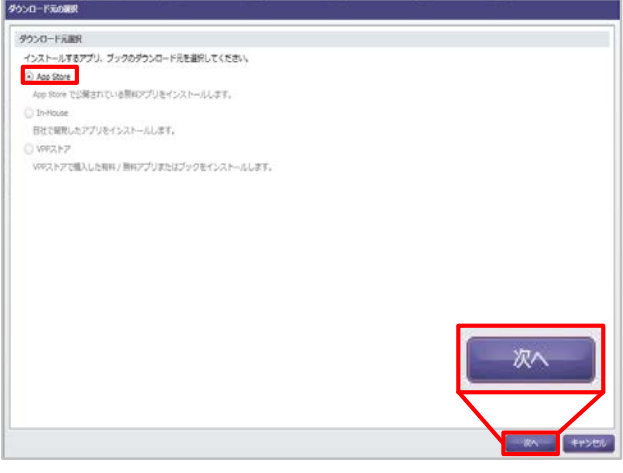

8. 配信するアプリにチェックをいれて「次へ」をク リックします。

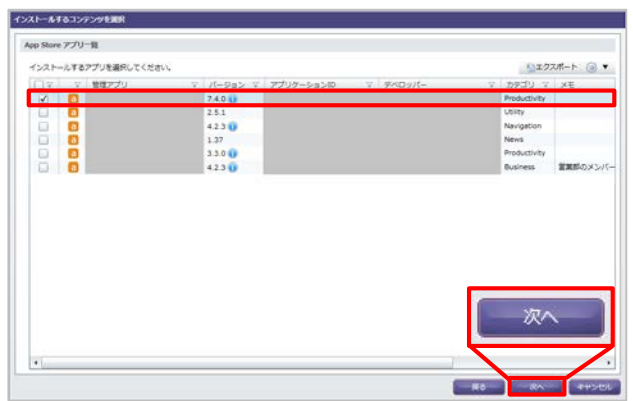

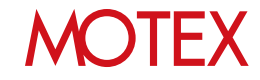

- 9. アプリを配信する端末にチェックをいれて「イン ストール」をクリックします。
	- ※既にVPP Storeで同一のアプリが配信されて いる場合は、App Storeのアプリを配信できま せん。 VPP Storeのアプリを配布するか、(App Store のアプリを配信したい場合は)VPP Storeのアプ リをアンインストールする必要があります。 詳細は「Volume Purchase Program(VPP) 機能ガイド for iOS」を参照してください。
- 10. 配信の結果をダイアログで表示します。 確認したら「OK」をクリックして閉じます。 (失敗の場合は「OK」をクリックすると 「アプリ配信」画面に戻ります。)
	- ※インストールが失敗する場合、サーバーが停止 していたりネットワークへの接続が不安定な場 合が考えられます。 ネットワークが切断されていないか確認する、 または、しばらく待ってからご利用ください。

【インストールする端末を選択】

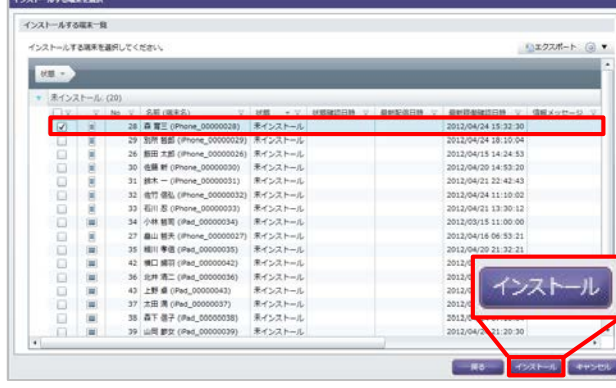

#### 【インストールが成功した場合のダイアログ】

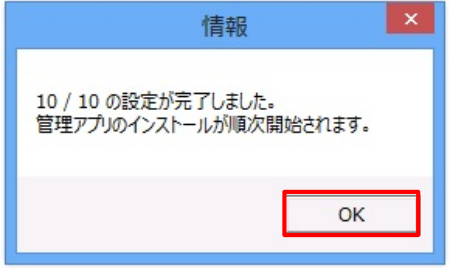

【インストールが失敗した場合のダイアログ】

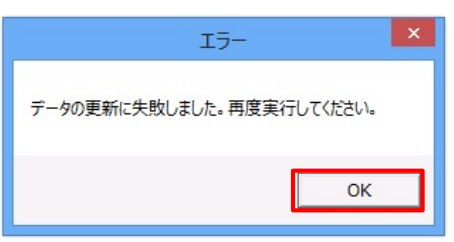

11. 「設定結果の詳細」画面で、配信結果の詳細を確 認します。

以上でアプリの配信設定は完了です。端末にアプリの インストールダイアログが表示されます。(次ページ 参照)

#### 【未適用端末一覧】

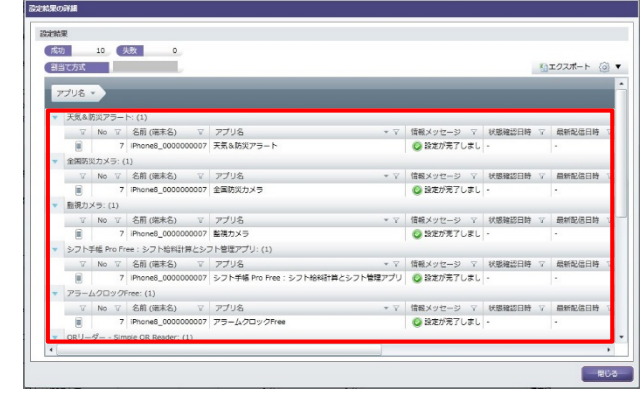

#### **◆ポイント**

#### • **端末のグルーピングについて** 「インストールする端末を選択」画面では、 「未インストール済み(管 理バージョンと異なる)」、「インストール済 み」の状態ごとに端末が表示されています。 例えば以下のような運用が可能です。

・配信対象のアプリがインストールされてい ない端末を「未インストール」の一覧から 確認し、配信する

#### • **端末側での操作について**

アプリが配信されると、端末側にインストール ダイアログが表示されます(右図)(※)。インス トールをタップして、Apple IDのパスワードを 入力してインストールを実行します。

iOS 11の場合、「Appのインストール」ダイア ログでインストールをタップした後、「App Store」ダイアログが表示されます(右下図)。

「パスワードを入力」が表示されましたら 「パスワードを入力」をタップします。 Apple IDのパスワードを入力し、「インストー ル」をタップすると、インストールが実行され ます。 「インストール」が表示されましたら、 「インストール」をタップすると、インストー ルが実行されます。

- なお、次の手順を実施した場合は、An構成プロ ファイルのインストール時から12時間周期で実 施されている、端末からの資産情報収集のタイ ミングで、再度アプリが配信されます。
	- **・インストールダイアログで「戻る」を タップした場合 ・端末にアプリが配信された後、 アプリをアンインストールした場合**

#### (例)

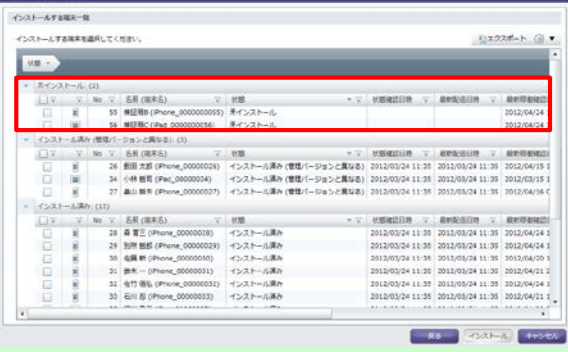

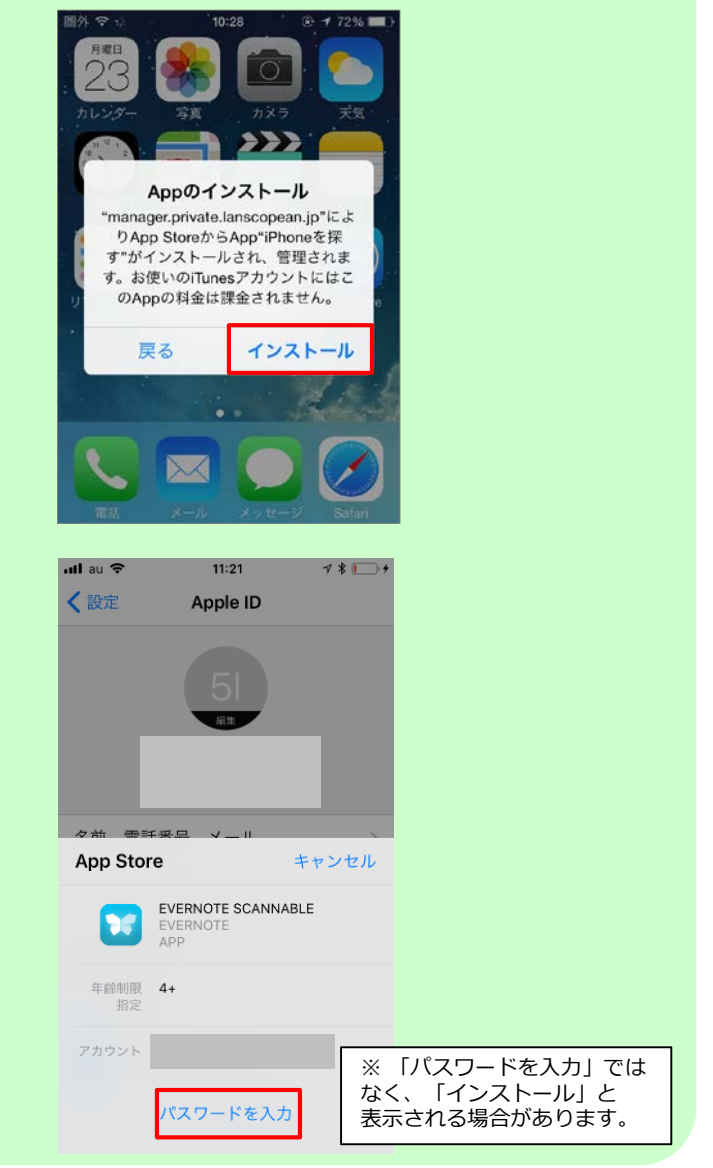

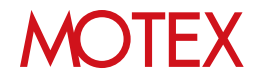

#### **◆注意**

- **アプリ配信画面から登録した管理アプリを削除した場合、次の動作に影響します。**
	- **・**該当アプリのアンインストール設定ができなくなります(p.41) 。 ・端末からアプリがアンインストールされた場合に、自動的に再配信されなくなります。
- **1度に配信するアプリと端末の数が1000を超える場合、配信設定に時間がかかる場合があ ります。**
	- ・1度に配信可能なアプリと端末の数は、アプリ数と端末台数の積が1000までを目安としてくださ い。
		- 例1)アプリ数1 × 端末台数1000 = 1000
		- 例2)アプリ数5 × 端末台数200 = 1000
		- 例3)アプリ数10 × 端末台数100 = 1000

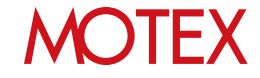

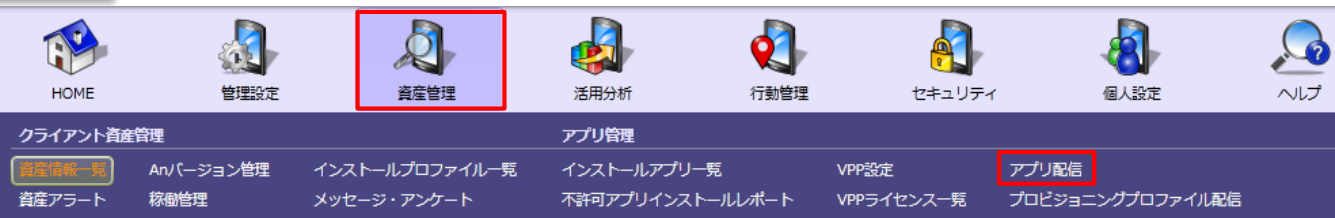

iOS向けIn-House(自社開発)アプリをLanScope Anで配信します。 **※ 既にアプリの登録が完了している場合は、手順7以降の手順で端末にアプリを配信してください。**

- 1. 「資産管理」メニューを選択し「アプリ配信」を クリックします。
- 2. 「アプリ登録」をクリックします。
- 3. 「In-House」を選択し、「マニフェストファイ ル」の「参照」をクリックします。 インストールするマニフェストファイルを選択 してください。

#### **◆注意**

2-3

- **・**「manifest.plist」ファイルに記載される値 「Display Image URL」と「Full Size Image URL」には、接続できるURLを設定してください。
- **・** Xcode9でIn-House(自社開発)アプリを開発した場 合、「manifest.plist」ファイルを選択してください。
- 4. 「アプリファイル」の「アップロード」をクリッ クします。アップロードダイアログより、インス トールするアプリファイルを選択し「OK」をク リックします。アップロードできるファイルの拡 張子は【.ipa】です。 JavaScriptが無効である場合、「アップロード」 クリック時にエラーが表示されます。その際は JavaScriptを有効にしてください。
- 5. 基本情報欄に配信するアプリの情報が自動的に反 映されます。確認して問題がなければ、任意でメ モ欄にコメントを記入してから、「OK」をクリッ クします。

#### **◆注意**

アプリファイルのファイルサイズが600MBを超える 場合、In-House(自社開発)アプリは登録できません。

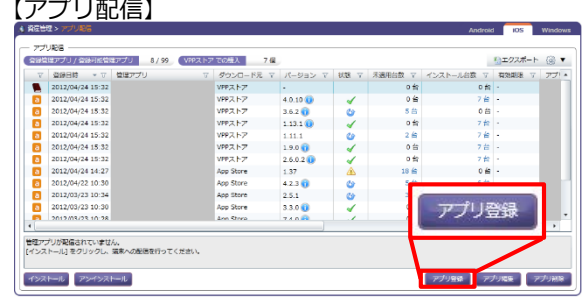

#### 【管理アプリの登録】

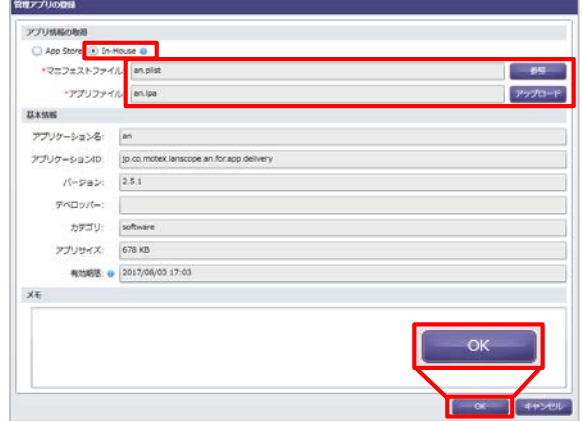

#### 【アップロードダイアログ】

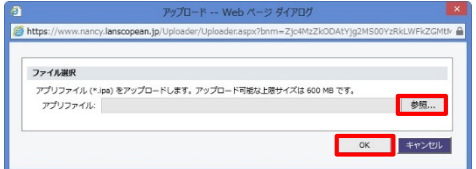

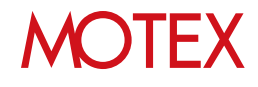

6. ダイアログが表示されますので「OK」をクリッ クして閉じます。

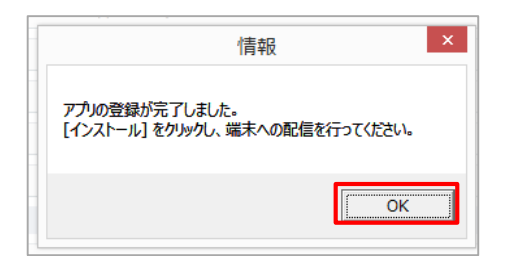

7. アプリ配信画面に戻るので、「インストール」を クリックします。

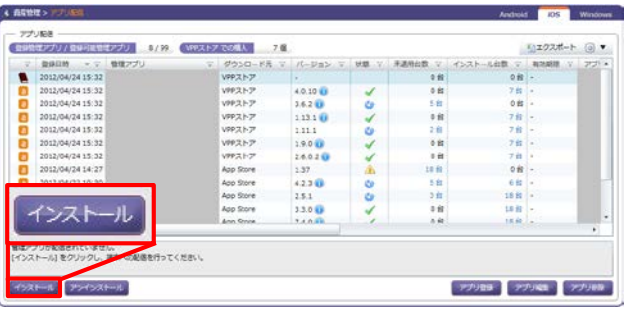

8. 「In-House」を選択し、「次へ」をクリックし ます。

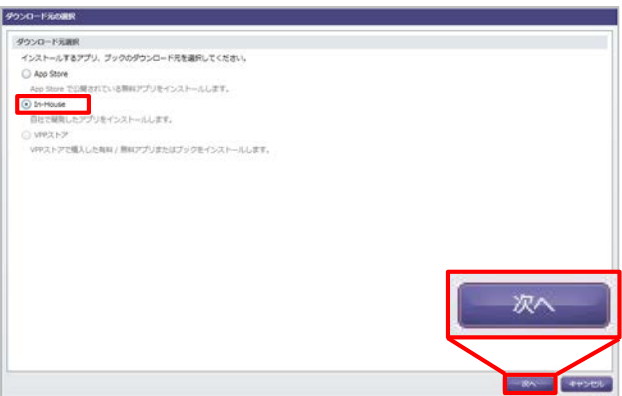

9. 配信するアプリにチェックをいれて「次へ」をク リックします。

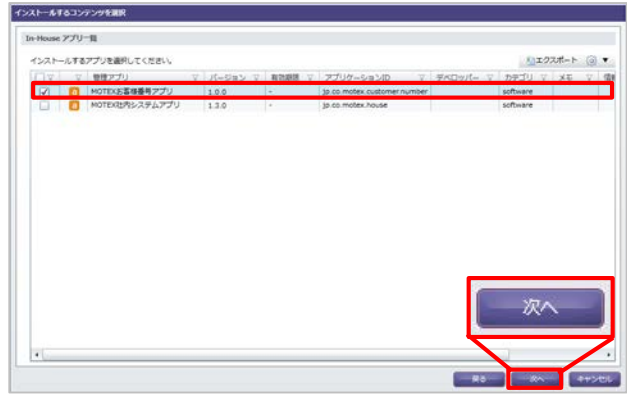

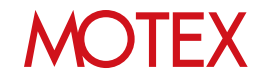

10. アプリを配信したい端末にチェックをいれて「イ ンストール」をクリックします。

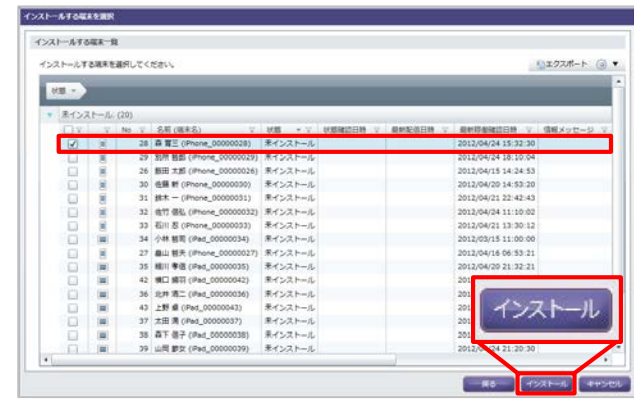

11. 配信の結果をダイアログで表示します。 確認したら「OK」をクリックして閉じます。 (失敗の場合は「OK」をクリックすると 「アプリ配信」画面に戻ります。)

※インストールが失敗する場合、サーバーが停止 していたり、ネットワークが不調な場合が考え られます。 対処方法としては、ネットワークが切断されて いないか確認する、または、しばらく待ってか らご利用ください。

【インストールが成功した場合のダイアログ】

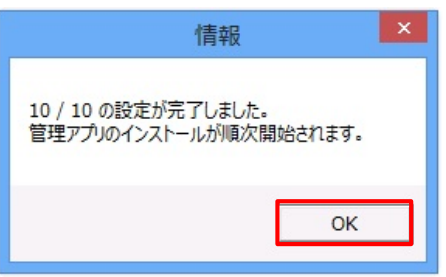

【インストールが失敗した場合のダイアログ】

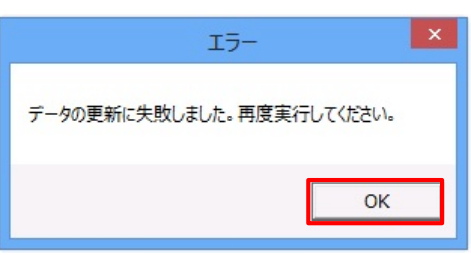

12. 「設定結果の詳細」画面で、配信結果の詳細を確 認します。

以上でアプリの配信設定は完了です。端末にアプリの インストールダイアログが表示されます。(次ページ 参照)

**◆ポイント**

• **プロビジョニングプロファイルの配信に ついて**

配信したアプリに含まれるプロビジョニング プロファイルを更新する場合は、「プロビジョ ニングプロファイルを管理する」(p.47)を参 照してください。

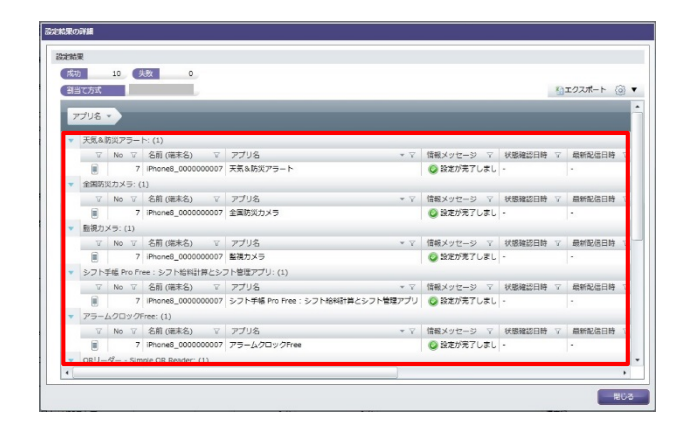

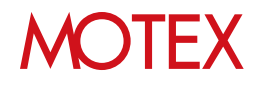

#### **◆注意**

- **アプリ配信画面から登録した管理アプリを削除した場合、次の動作に影響します。**
	- **・**該当アプリのアンインストール設定ができなくなります(p.41) 。 ・端末からアプリがアンインストールされた場合に、自動的に再配信されなくなります。
- **配信設定したIn-House(自社開発)アプリを、管理コンソールからダウンロードすることは できません。**

アプリが手元に必要な場合は、削除せず残しておくようにしてください。

• **1度に配信するアプリと端末の数が1000を超える場合、配信設定に時間がかかる場合があ ります。**

・1度に配信可能なアプリと端末の数は、アプリ数と端末台数の積が1000までを目安としてくださ い。 例1)アプリ数1 × 端末台数1000 = 1000 例2)アプリ数5 × 端末台数200 = 1000 例3)アプリ数10 × 端末台数100 = 1000

#### **◆ポイント**

• **端末のグルーピングについて** 「インストールする端末を選択」画面では、 「未インストール済み(管 理バージョンと異なる)」、「インストール済 み」の状態ごとに端末が表示されています。 例えば以下のような運用が可能です。

・配信対象のアプリがインストールされていな い端末を「未インストール」の一覧から確認 し、配信する

#### • **端末側での操作について**

アプリが配信されると、端末側にインストール ダイアログが表示されます(右図)(※)。インス トールをタップしてインストールを実行します。

なお、次の手順を実施した場合は、An構成プ ロファイルインストールから12時間周期で実 施されている、端末からの資産情報収集のタイ ミングで、再度アプリが配信されます。

- **・インストールダイアログで「戻る」を タップした場合**
- **・端末にアプリが配信された後、 アプリをアンインストールした場合**

※iOS 7以降、かつ、(iOSの機能である)「監 視モード」に設定している端末の場合、イン ストールダイアログは表示されません。

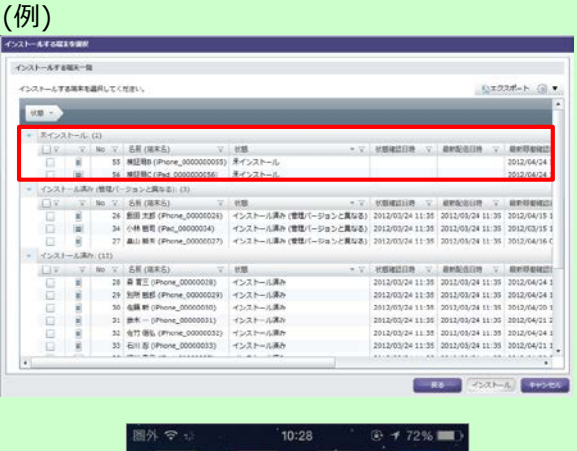

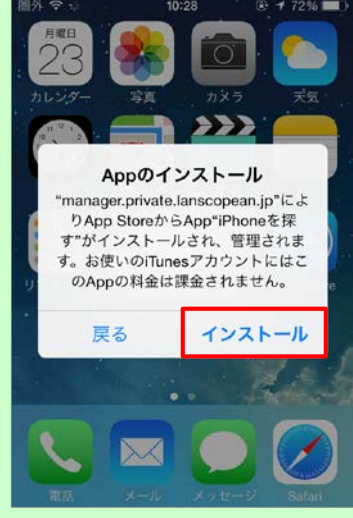

## 配信結果を確認して対処する

アプリの配信結果を管理コンソールから確認します。配信が完了しない場合は、配信結果の内 容をもとに対処します。

### 3-1 アプリの配信結果を確認する<br>3-2 アプリの配信が完了しない時 3-2 アプリの配信が完了しない時に対処する

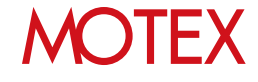

guide

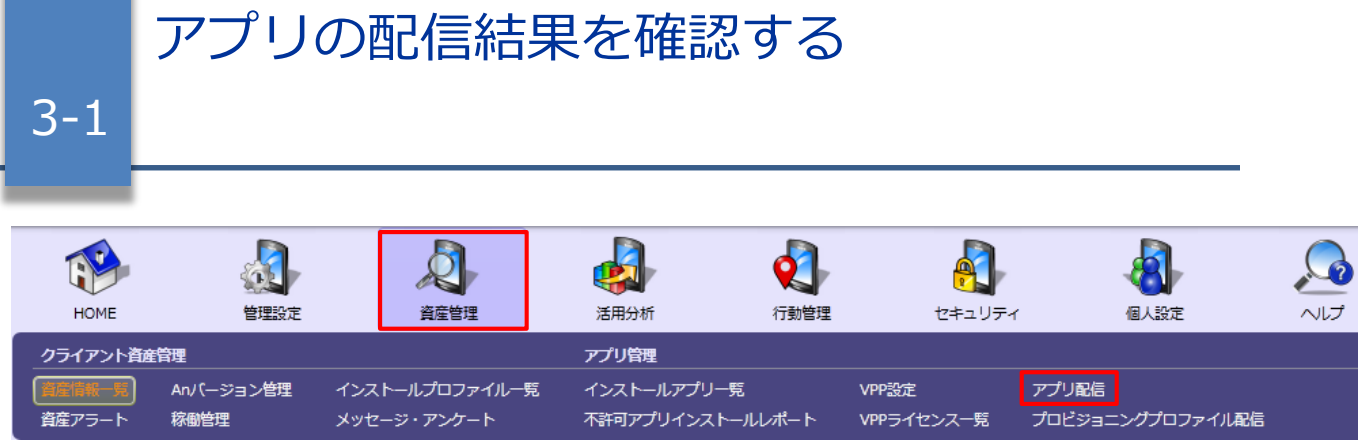

- 1. 「資産管理」メニューを選択し「アプリ配信」を クリックします。
- 2. 「管理アプリ」列から該当のアプリを確認し、 「未適用台数」と「インストール台数」を確認し ます。

- 3. 未適用端末の一覧画面で「状態」を確認します。 表示された「状態」をもとに、「アプリの配信が 完了しない時に対処する」(p.29)を確認して対処 します。
- ※「状態アイコン」「未適用台数/インストール台数」 の説明については、次のページを参照してください。

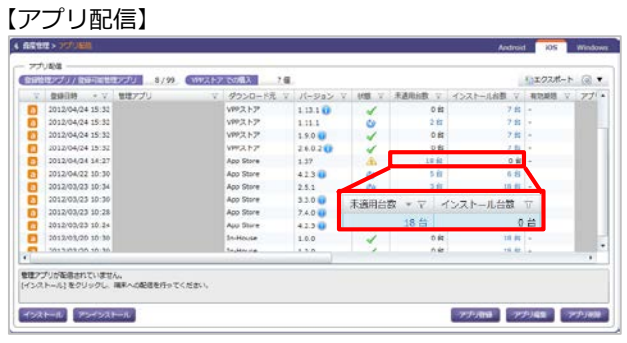

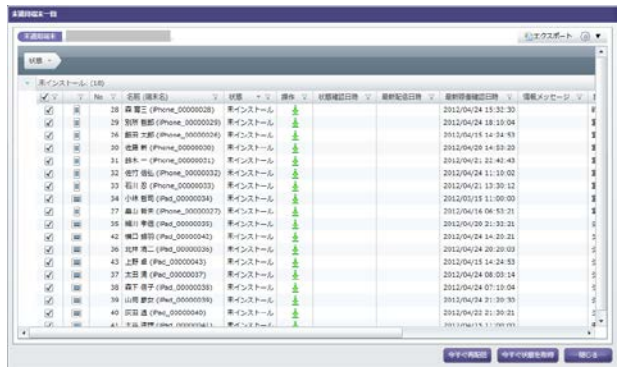

#### **◆ポイント**

#### **アプリの配信結果を、今すぐ管理コンソールに反映したい場合**

アプリの配信結果は、通常、(LanScope An導入時にインストールする)An構成プロファイルの登録から 12時間周期で更新されます。すぐに確認したい場合は「すぐに配信アプリのインストール状況を確認す る」(p.31)の手順で更新してください。

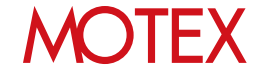

未適用端末がある場合は詳細を確認するために 「未適用台数」をクリックします。

### **◆ 各項目の説明-アプリ配信**

「アプリ配信」画面で、アプリの配信結果を確認する際に参照する項目について説明します。

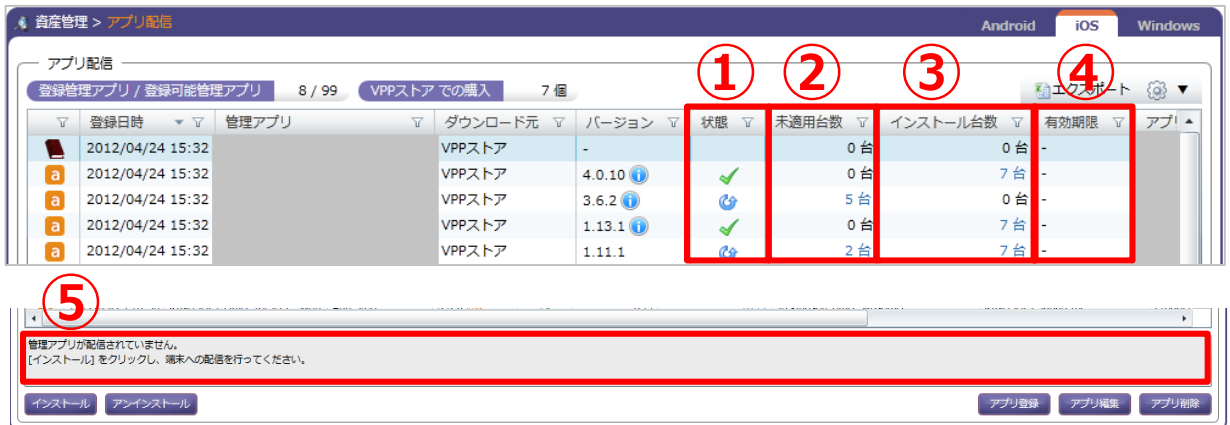

#### **①状態**

アプリの配信状態を表すアイコンが表示されます。アイコンの意味は次のとおりです。

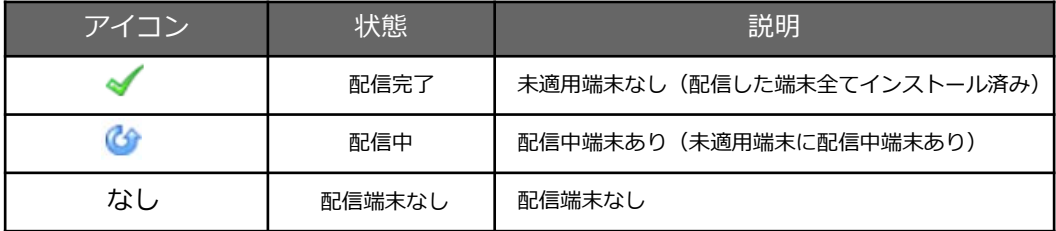

#### **②未適用台数**

次の状態にあてはまる端末の合計台数が表示されます。クリックすると各端末の状態を確認できます。

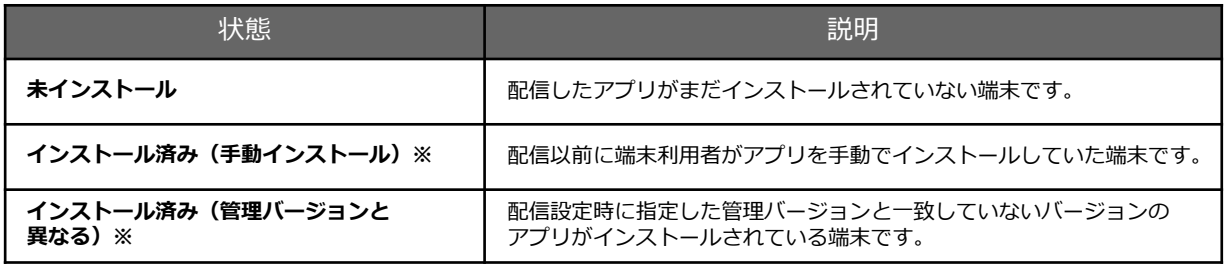

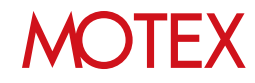

#### **③インストール台数**

次の状態にあてはまる端末の合計台数が表示されます。クリックすると各端末の状態を確認できます。

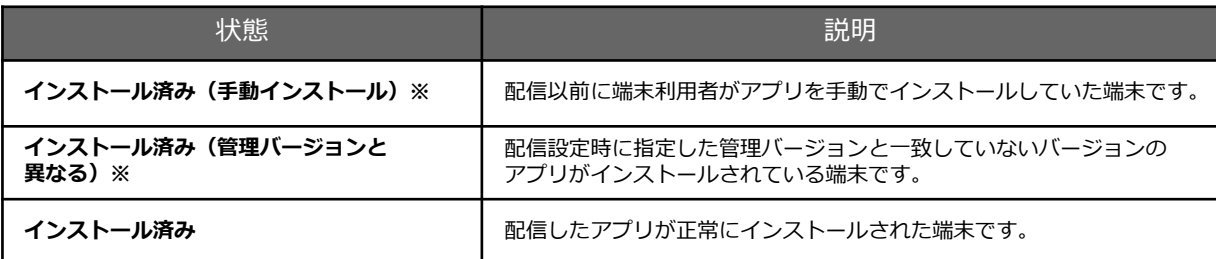

※「未適用台数」「インストール台数」の両方にカウントされます。

#### **④有効期限**

In-House(自社開発)アプリの動作に必要な、プロビジョニングプロファイルの有効期限を表示しています。 有効期限が切れている場合、「プロビジョニングプロファイルを配信する」(p.49)を参照して有効期限内の プロビジョニングプロファイルを配信してください。

#### **⑤メッセージ表示**

次の状態にあてはまる端末を選択した時、メッセージが表示されます。

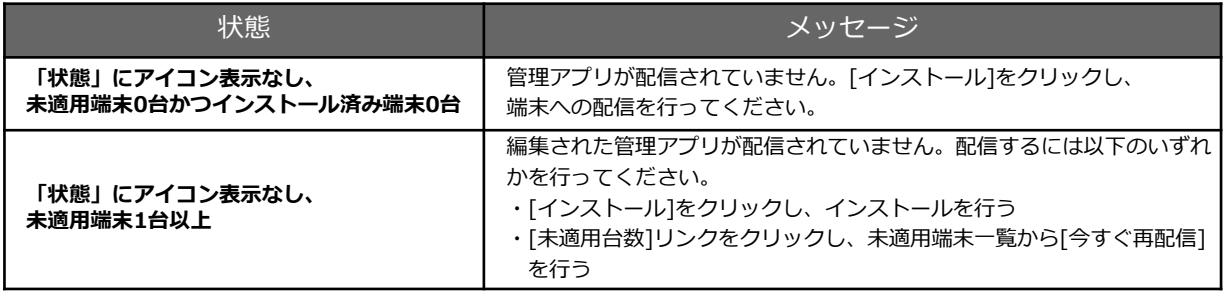

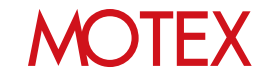

### **◆ 各項目の説明-未適用端末一覧**

「未適用端末一覧」画面で、アプリの配信結果を確認する際に参照する項目について説明します。

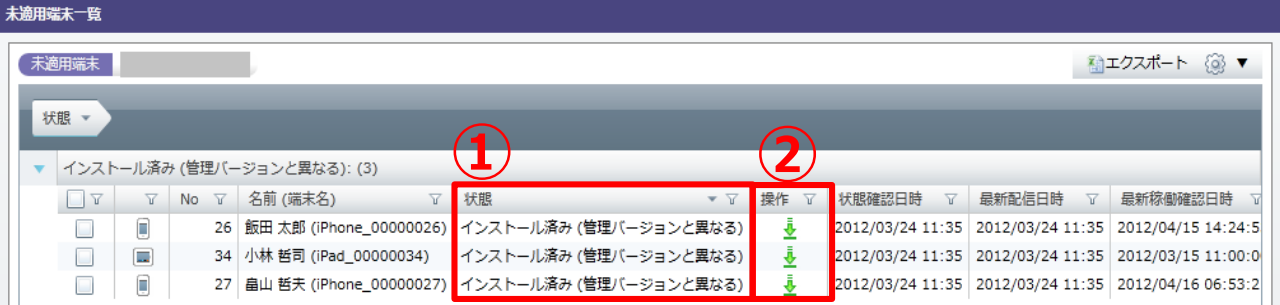

#### **①状態**

アプリの配信状態を表します。クリックすると各端末の状態を確認できます。

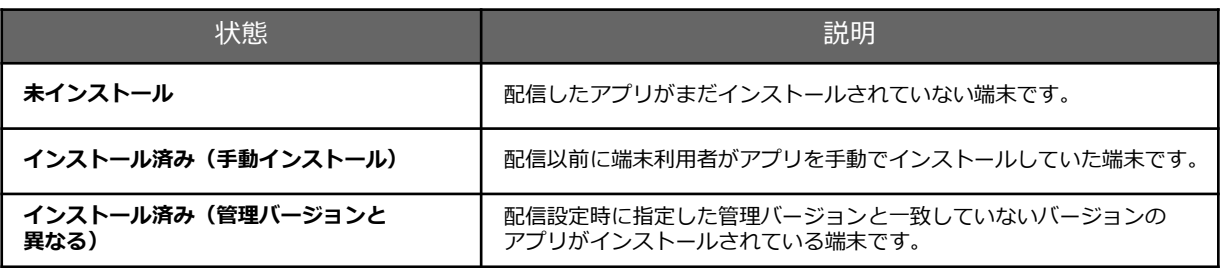

#### **②操作**

アプリの配信状態を表すアイコンが表示されます。アイコンの意味は次のとおりです。

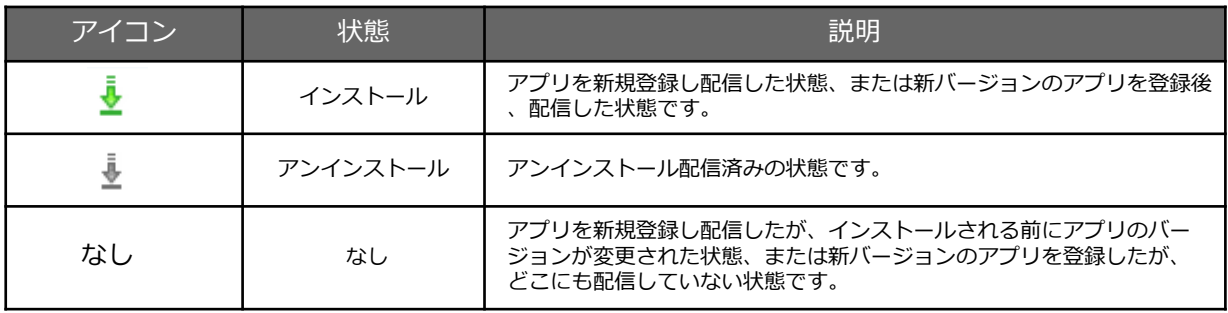

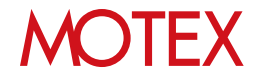

### **◆ 各項目の説明-インストール済み端末一覧**

「インストール済み端末」画面で、アプリの配信結果を確認する際に参照する項目について説明します。

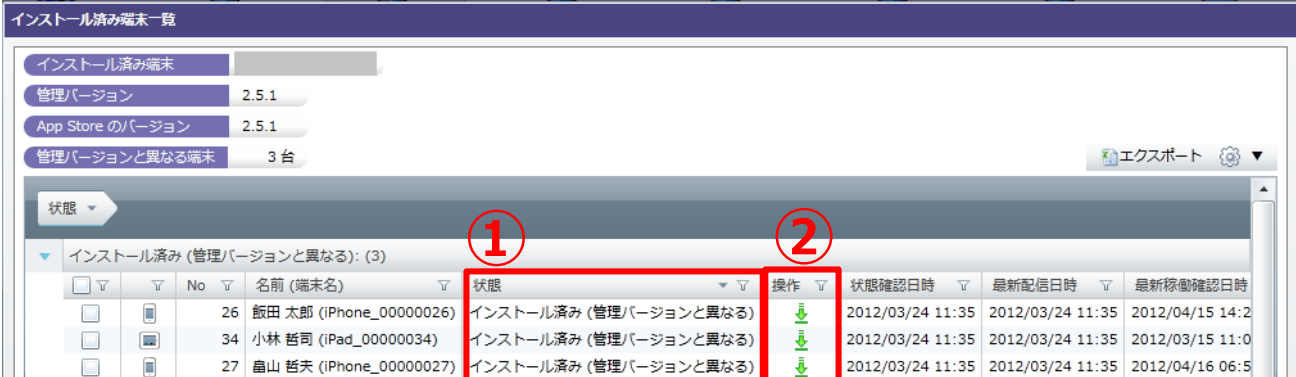

#### **①状態**

アプリの配信状態を表します。クリックすると各端末の状態を確認できます。

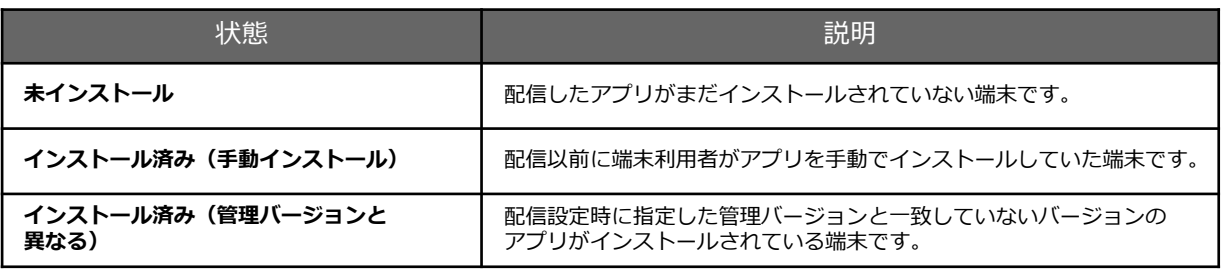

#### **②操作**

アプリの配信状態を表すアイコンが表示されます。アイコンの意味は次のとおりです。

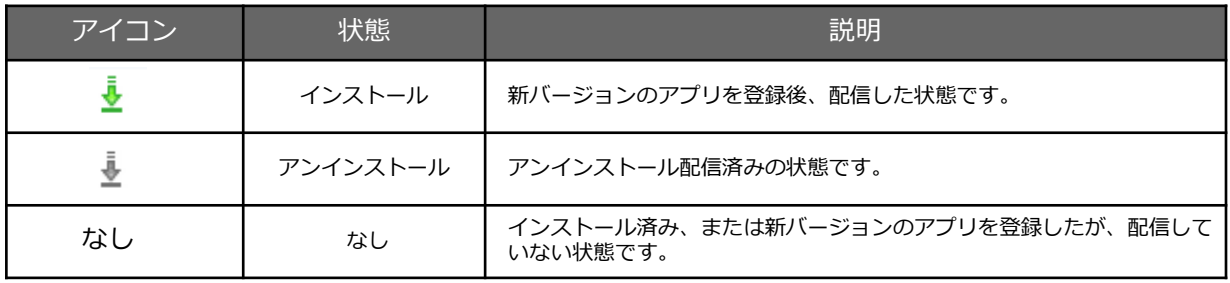

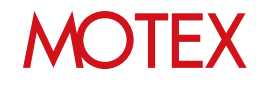

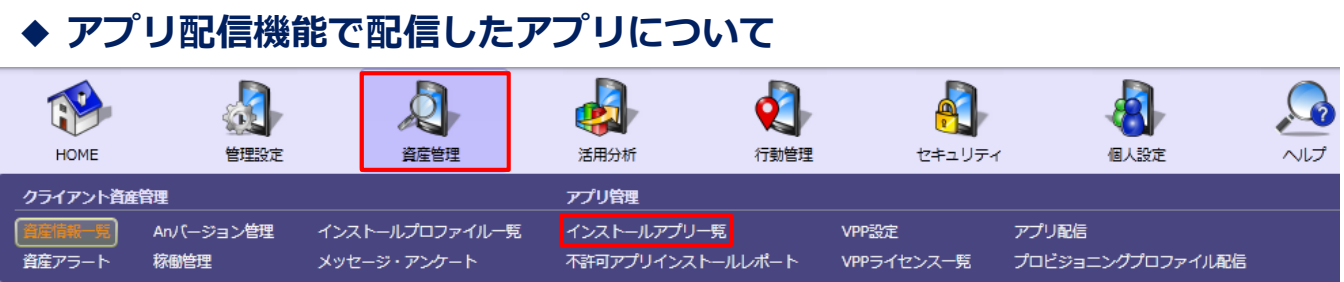

「アプリ配信」画面に登録したアプリは、インストールアプリ一覧画面で「管理されているアプリ」として表 示されます。また、各端末にインストールされているアプリが、「アプリ配信」機能で配信されたものどうか についても確認できます。

- 1. 「資産管理」メニューを選択し「インストールア プリ一覧」をクリックします。
- 2. 右上のタブを「iOS」に切り替えます。
- 「アプリ別」タブの左端の列(①)にアイコンが表 示されている場合、「アプリ配信」画面に登録し ているアプリ=「管理されているアプリ」である ことを表します。
- 【インストールアプリ一覧】

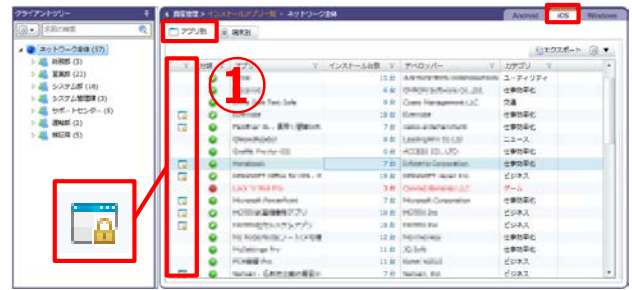

【インストールアプリ一覧】

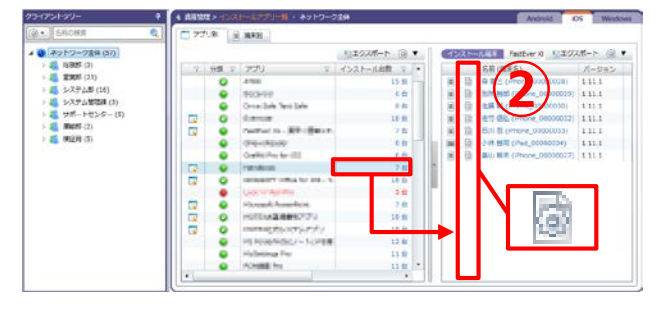

「アプリ別」タブでさらに「インストール台数」 列の台数をクリックすると、該当のアプリがどの 端末にインストールされているかを確認できます。

この画面の左から2番目の列(②)にアイコンが表 示されている場合、そのアプリがアプリ配信機能 で配信されたものであることを表します。

逆に、アイコンが表示されていない場合、アプリ 配信機能以外の方法でインストールされたもので あることを表します。

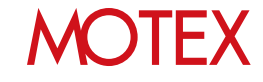

アプリの配信が完了しない時に対処する

3-2

アプリが配信されない場合は、状態に応じて以下の通り対処します。

### **◆ 状態が「未インストール」の場合**

アプリがインストールされていません。 端末にインストールダイアログが表示された時に「戻る」をタップしたか、アプリ がまだ配信されていない可能性があります。

- 状態を更新してもインストール済みにならないかを確認します。 ◆**手順A:すぐに配信アプリのインストール状況を確認する(p.31)を参照します**
- 必要に応じて「今すぐ再配信」を設定してすぐにアプリを配信します。

◆**手順B:すぐにアプリを再配信する(p.32)を参照します。**

### **◆ 状態が「インストール済み(手動インストール)」の場合**

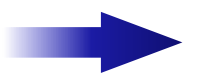

LanScope Anのアプリ配信以外の方法(手動など)で、既に端末にアプリが インストールされています。

- 該当アプリをAnで管理したい場合は、端末から手動でアプリをアンインストールします。
- 必要に応じて「今すぐ再配信」を設定してすぐにアプリを配信します。 ◆**手順B:すぐにアプリを再配信する(p.32)を参照します。**

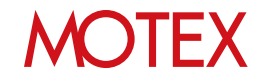

### **◆ 状態が「インストール済み(管理バージョンと異なる)」の場合**

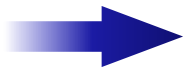

管理コンソールに登録しているアプリと異なるバージョンのアプリがインストールされ ています。

#### **● App Storeに公開されているアプリの場合**

• **管理コンソールに登録しているアプリのバージョンが古い場合**

管理コンソールに登録しているアプリのバージョンを最新のものに更新します。更新が完了し て管理コンソールと端末のアプリのバージョンが一致すれば、状態が「インストール済み」に 変わります。

**「App Storeで最新バージョンのアプリが公開された場合にアプリを管理する」 (p.34)を参照します。**

#### • **端末にインストールされているアプリのバージョンが古い場合**

端末使用者に連絡して、App Storeからアプリのアップデートを実施するよう伝えます。アッ プデートが完了したあと、必要に応じて「今すぐ状態を取得」を設定して状態を取得します。 管理コンソールと端末のアプリのバージョンが一致すれば、状態が「インストール済み」に変 わります。

◆**手順A:すぐに配信アプリのインストール状況を確認する(p.31)を参照します。**

- **● In-House(自社開発)アプリの場合**
- **管理コンソール側で、In-House(自社開発)アプリのバージョンをアップデート(p.36)した場 合で、端末側でバージョンアップが実施されていない場合**
- 1. 状態を更新してもインストール済みにならないかを確認します。 ◆**手順A:すぐに配信アプリのインストール状況を確認する(p.31)を参照します。**
- 2. 必要に応じて「今すぐ再配信」を設定してすぐにアプリを配信します。

◆**手順B:すぐにアプリを再配信する(p.32)を参照します。**

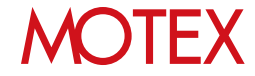

### **◆手順A:すぐに配信アプリのインストール状況を確認する**

アプリの配信結果は、通常An構成プロファイルの登録から12時間周期で更新されますが、すぐに確認 したい場合は次の手順を実施します。

【アプリ配信】

- 1. 「資産管理」メニューを選択し「アプリ配信」を クリックします。
- 2. 「未適用台数」をクリックします。

3. 状態を取得したい端末にチェックを入れて「今す ぐ状態を取得」をクリックします。

← 森皇管理> フリリエミ アナリ配信 ● 自分をセアプリ / を分にを管理アプリ | 11/39 | VPRストア での購入 )  $78$ なエクスポート (a) ▼ 9900 · ▽ 992プリ ダウンロード先 デーバー ■ 電話ルールストール 電話 42,888 7 2012/04/24 15:32  $113.10$ 2012/04/24 15:32 PPストア  $1111$ 2 ft 800 2012/04/24 15:32 mex+2 1901 2012/04/24 15:32 パテストフ 26020 n si 2012/04/24 14:27  $\frac{1}{100}$ **Asia Shore** 2012/04/22 10:30 423 0  $\begin{array}{c} 4239 \\ 251 \\ 3300 \\ 7400 \\ 4230 \\ 1.00 \\ \vdots \end{array}$ 2012/09/23 10:34 88888 2012/03/23 1 2012/03/23 18:28 未適用台数  $\overline{\phantom{a}}$ 2012/03/23 16<br>2012/03/23 16 18台 管理アプリが配信されていません。<br>[インストール]をクリックし、風味への配信を行ってください。  $4321 - 6$  734321-6 アプリ登録 アプリ編集 アプリト

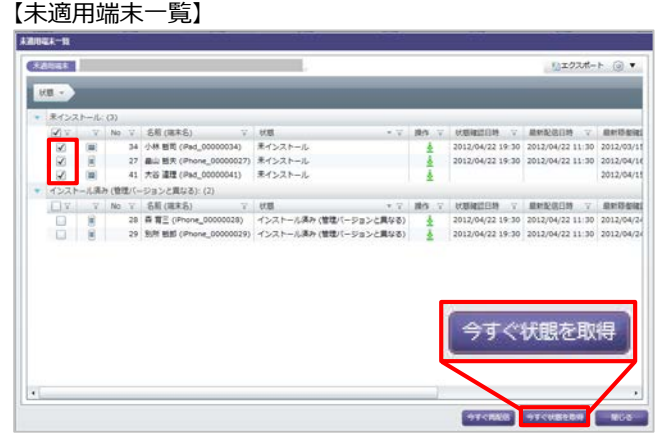

4. 管理コンソール右上のリロードボタンをクリック した時に、「未適用端末一覧」もしくは「インス トール済み端末一覧」の「状態確認日時」が更新 されたことを確認して「状態」を確認します。

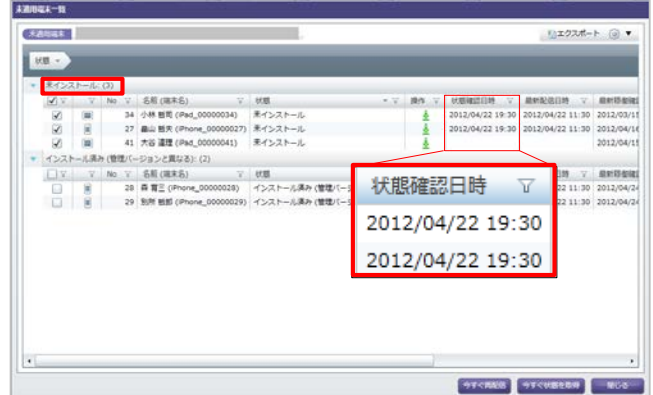

※iOS端末への命令には、Apple社のPush通知サーバであるAPNsを使用しています。 APNsの処理能力(仕様未公開)によりPush通知に遅延が発生することがありますが、その場合「今すぐ状態 を取得」を設定しても、最大12時間アプリのインストール状況が反映されない場合があります。

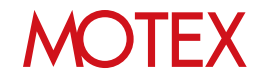

### **◆手順B:すぐにアプリを再配信する**

アプリの配信設定を行うと端末にアプリのインストールダイアログが表示されます。端末側でインス トール(アップデート)をキャンセルした場合は12時間周期で再配信されます。すぐにアプリを再配信 したい場合は次の手順を実施します。 【アプリ配信】

- 1. 「資産管理」メニューを選択し「アプリ配信」 をクリックします。
- 2. 「未適用台数」をクリックすると、「未適用端 末一覧」が表示されます。
- 3. 設定を適用したい端末にチェックを入れて「今 すぐ再配信」をクリックします。情報ダイアロ グは「OK」で閉じます。

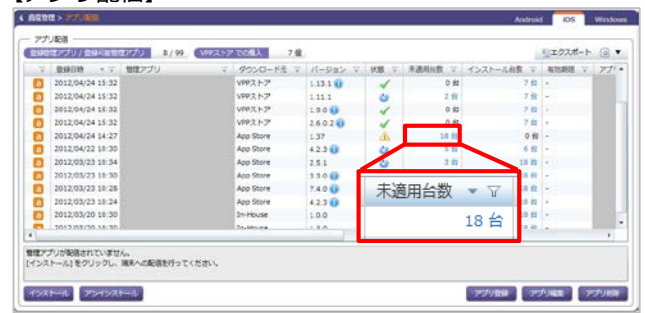

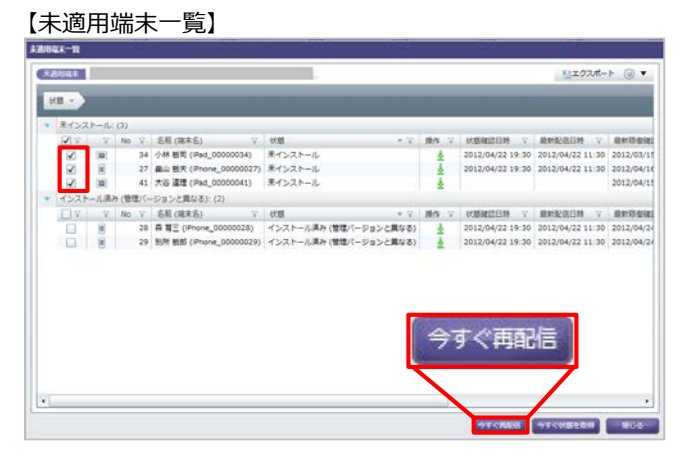

- נככ Appのインストール manager.private.lanscopean.jp"によ りApp StoreからApp"iPhoneを探 す"がインストールされ、管理されま す。お使いのiTunesアカウントにはこ のAppの料金は課金されません。 戻る インストール
- 4. アプリが配信されると、端末側にインストー ル(アップデート)ダイアログが表示されます。 インストール(アップデート)をタップします。
	- ※ アップデートのダイアログは「iOS7.0未満 の端末」もしくは「iOS7.0以降の端末で、 配信したIn-House(自社開発)アプリを前 面で開いている」場合のみ表示されます。 それ以外の場合はアップデートは実施され ますが、ダイアログは表示されません。

※iOS端末への命令には、Apple社のPush通知サーバであるAPNsを使用しています。 APNsの処理能力(仕様未公開)によりPush通知に遅延が発生することがありますが、その場合「今すぐ再配 信」を設定しても、最大12時間アプリが配信されない場合があります。

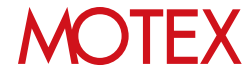

### 配信したアプリのバージョンを管理する

配信したアプリの最新バージョンがApp Storeで公開された、もしくはIn-House(自社開発)アプリ を更新した場合、管理コンソールに登録しているアプリのバージョンを最新のものに更新します。 最新バージョンのアプリを登録することで、古いバージョンのアプリをインストールしている端末 を確認できます。

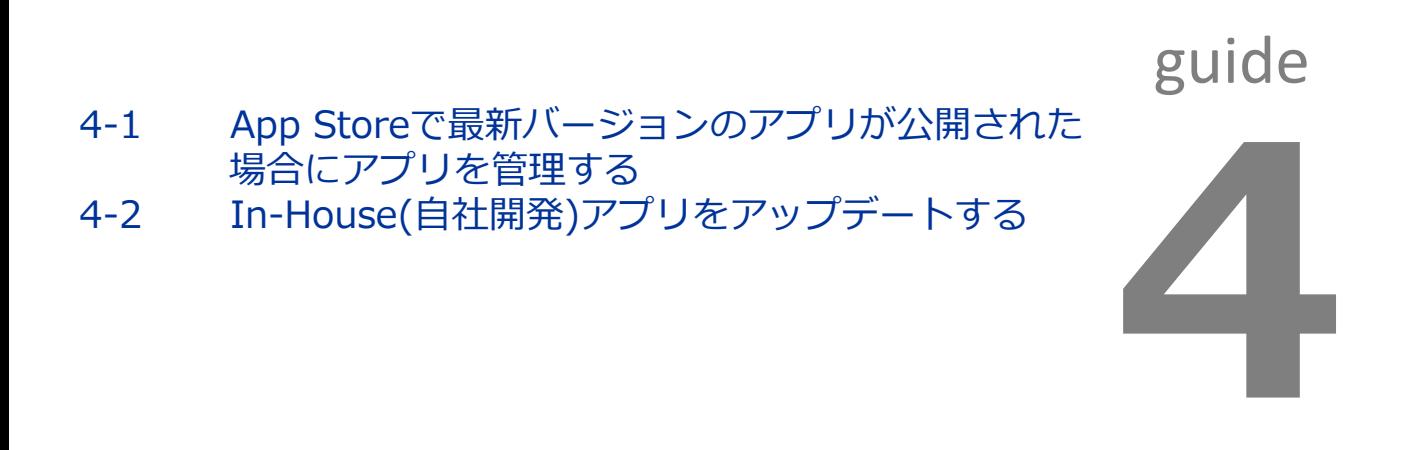

**MOTEX** 

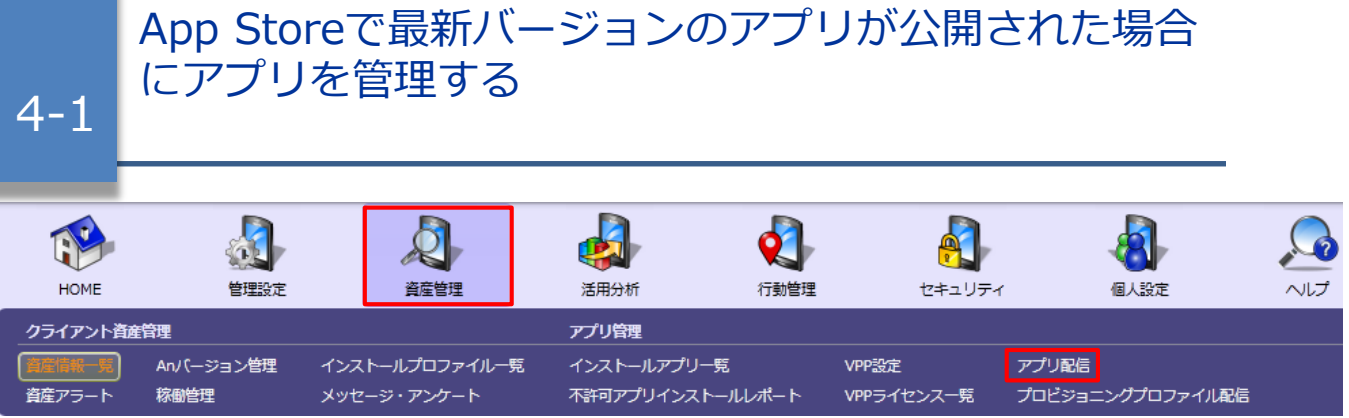

配信したアプリの新しいバージョンがApp Storeで公開された場合、管理コンソールに登録しているアプリ のバージョンを最新のものに更新することで、バージョンが古いアプリをインストールしている端末を把握 できます。

- 1. 「資産管理」メニューを選択し「アプリ配信」を クリックします。
- 2. App Storeに新しいバージョンが公開されている アプリは、アプリ配信画面に 17イコンが表示 されます。

アイコンが表示されているアプリを選択して「ア プリ編集」をクリックします。

- 3. iTunes StoreのURLの横に表示されている「更 新」をクリックします。
- 4. バージョンが最新のものに更新されたことを確認 して「OK」をクリックします。

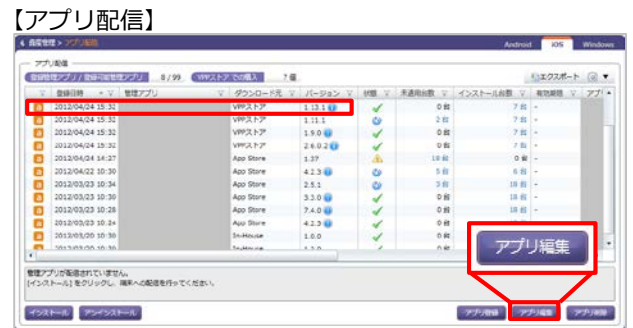

#### 【管理アプリの編集】

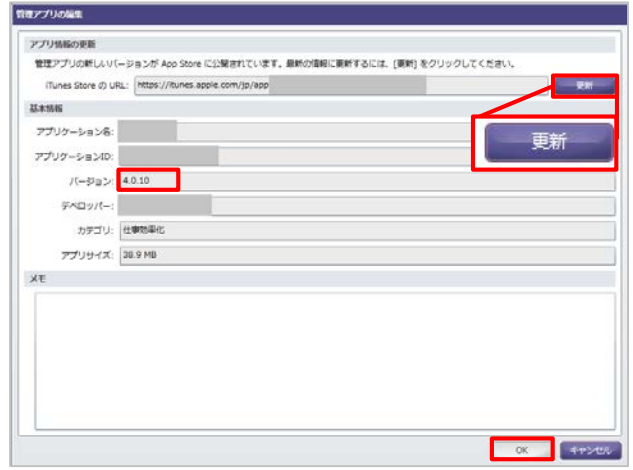

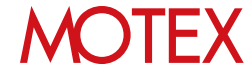

5. バージョンが古いアプリをインストールしている 端末は、「未適用台数」にカウントされます。

「インストール済み(管理バージョンと異なる)」 と記載されている端末の使用者に連絡して、App Storeからアプリのアップデートを実施するよう 伝えます。

端末にインストール済みのアプリのアップデート が完了し、12時間ごとの資産情報取得や「今すぐ 状態を取得」(p.31)などで端末の情報が更新され 、管理コンソールと端末のアプリのバージョンが 一致すれば、状態が「インストール済み」に変わ ります。

#### 【未適用端末一覧】

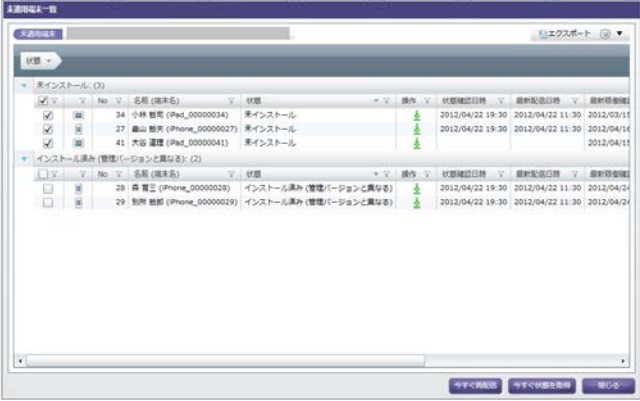

#### **◆注意**

**App Storeに公開されているアプリをアップデートする場合は、必ず端末上で手動アップデートし てください。**

一旦管理コンソールからアンインストールを実施して、再度アプリを配信する方法でのアップデートは行 わないようにしてください。

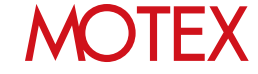

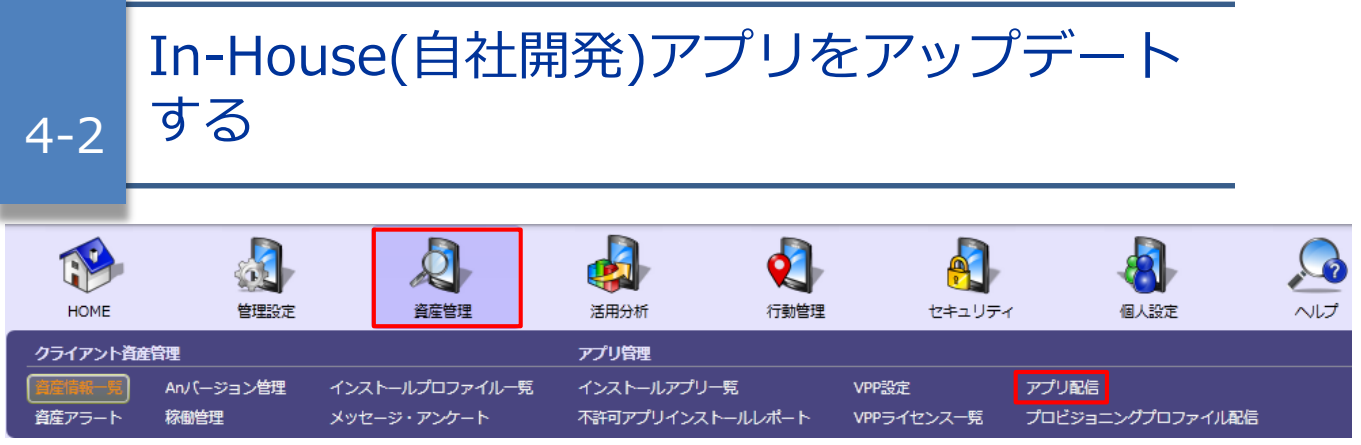

「アプリ配信」機能で配信したIn-House(自社開発)アプリをアップデートしたい場合、次のファイルを用意し ます。用意したファイルを元に次の手順を実施することで、In-House(自社開発)アプリをアップデートできます。

- **以前配信したアプリと同じ「アプリケーション名/アプリケーションID」を持つマニフェストファイル** • **以前配信したアプリと同じ「アプリケーション名/アプリケーションID」を持つアプリファイル**
- 1. 「資産管理」メニューを選択し「アプリ配信」をク リックします。
- 2. アップデートしたいIn-House(自社開発)アプリを クリックして「アプリ編集」をクリックします。

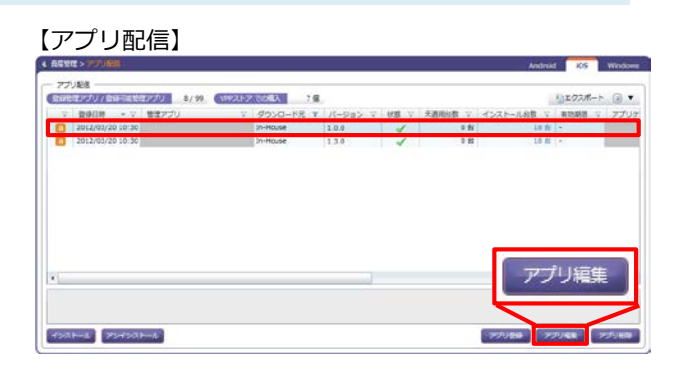

3. 「参照」をクリックして、新しい「マニフェスト ファイル」を選択します。

#### **◆注意**

- **・**「manifest.plist」ファイルに記載される値 「Display Image URL」と「Full Size Image URL」には、接続できるURLを設定してください。
- **・** Xcode9でIn-House(自社開発)アプリを開発した場 合、「manifest.plist」ファイルを選択してください。

#### 【管理アプリの編集】 アプロ検索のあり マニフェストファイル アプリファイバ **HAME** アプリケーション名 アプリケーションID パーション デベロッパー カテゴリ software アプリサイズ: 21.8 MB 40,000 0

## **MOTEX**

4. 「アップロード」をクリックして、アップロード する「アプリファイル」を選択します。選択が完 了したら、「OK」をクリックします。アップロー ドできるファイルの拡張子は【.ipa】です。 JavaScriptが無効である場合、「アップロード」 クリック時にエラーが表示されます。その際は JavaScriptを有効にしてください。

#### **◆注意**

アプリファイルのファイルサイズが600MBを超える 場合、In-House(自社開発)アプリは登録できません。

5. ダイアログが表示されますので「OK」をクリック して閉じます。

#### **◆注意**

「管理アプリの編集」画面からアプリを更新したあ と、管理者が配信の操作を行わないと、アプリが配 信されません。

続いて、次ページ以降の「インストール」手順を実施 します。

#### 【アップロードダイアログ】

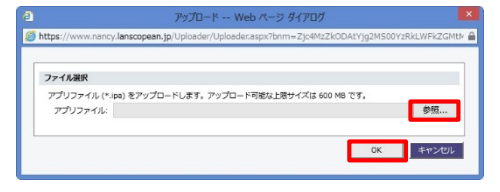

#### 【情報ダイアログ】

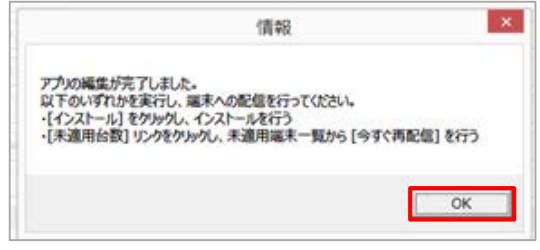

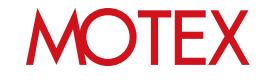

6. (前ページの手順で「アプリ編集」を実施したあ と)「インストール」をクリックします。

### 【配信設定する端末を選択】 - 22008<br>|新設セアブリ / 日本電気セアブリ | 3/39 | (W92ト2 7008A | 138) ◎エクスポート 回 ▼  $\begin{tabular}{|c|c|c|c|c|c|c|c|} \hline \multicolumn{3}{|c|}{\textbf{201240120} & $\ast$ & $\mathtt{W12771}} \\ \hline \multicolumn{2}{|c|}{\textbf{201240120} & $\ast$ & $\mathtt{W12771}} \\ \hline \multicolumn{2}{|c|}{\textbf{201240120} & $\mathtt{10130}} \\ \hline \multicolumn{2}{|c|}{\textbf{201240120} & $\mathtt{10130}} \\ \hline \multicolumn{2}{|c|}{\textbf{20124012$  $\label{eq:3.1} 22980 \begin{bmatrix} 22980 \\ -22980 \end{bmatrix} \begin{bmatrix} 22980 \\ -22980 \end{bmatrix}$

7. 「In-House」を選択し、「次へ」をクリックし ます。

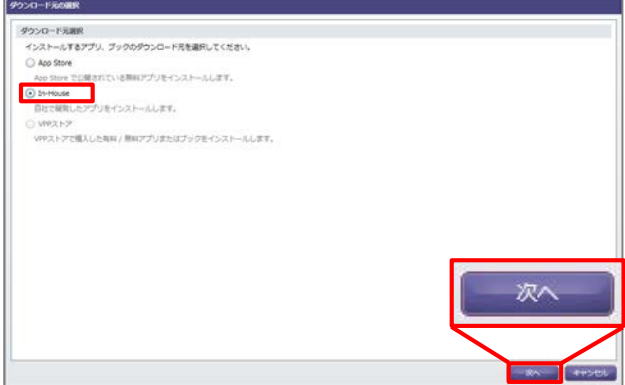

8. 配信するアプリにチェックをいれて「次へ」をク リックします。

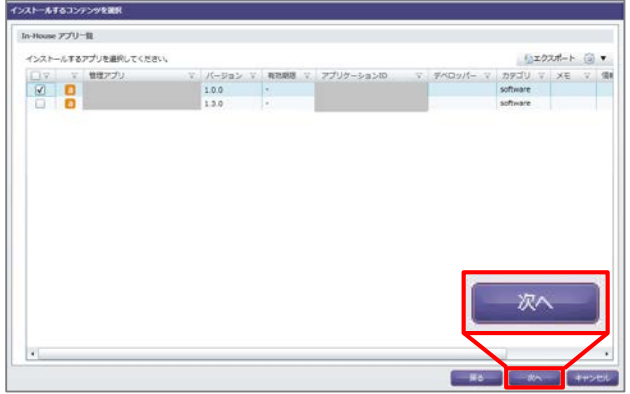

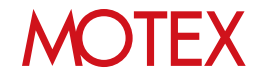

9. アプリを配信したい端末にチェックをいれて「イ ンストール」をクリックします。端末に新しい In-House(自社開発)アプリが配信され、アップ デートが行われます。

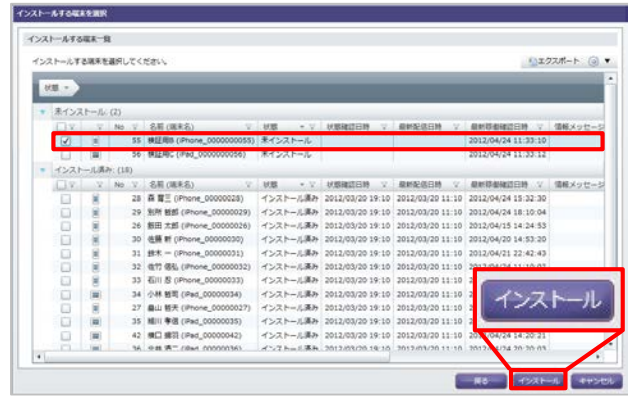

- 10. 配信の結果をダイアログで表示します。 確認したら「OK」をクリックして閉じます。 (失敗の場合は「OK」をクリックすると 「アプリ配信」画面に戻ります。)
	- ※アップデートが失敗する場合、サーバーが停止 していたりネットワークが不調な場合が考えら れます。 ネットワークが切断されていないか確認する、 または、しばらく待ってからご利用ください。

【アップデートが成功した場合のダイアログ】

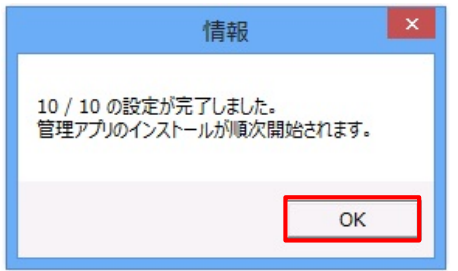

【アップデートが失敗した場合のダイアログ】

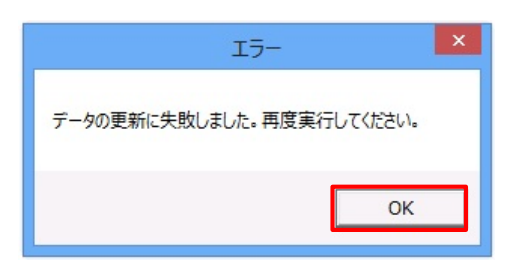

11. 「設定結果の詳細」画面で、配信結果の詳細を確 認します。

配信結果の確認方法は「配信結果を確認して対処 する」(p.22)を参照します。

以上でIn-House(自社開発)アプリのアップデート設 定は完了です。

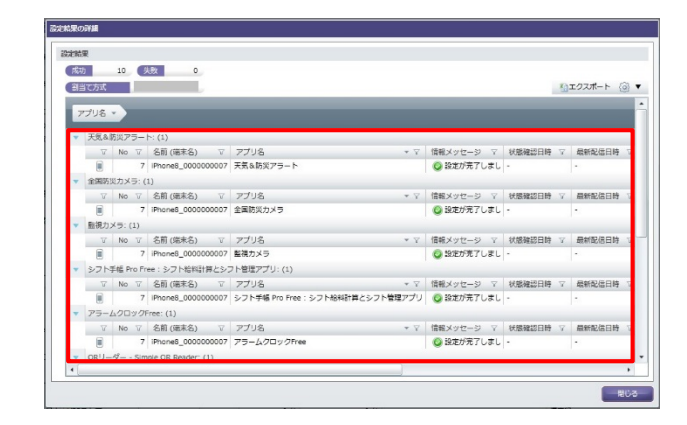

## **MOTEX**

### **◆ポイント**

#### **端末側での操作について**

In-House(自社開発)アプリのアップデートが行われた際、基本的にダイアログは表示されませ んので、端末側での操作は不要です。

ただし、次の**どちらかの条件**に合致する場合は、端末側にダイアログが表示されますので 「アップデート」をタップする必要があります。

- ・iOS 7.0未満の端末の場合
- ・iOS 7.0以降の端末で、配信したIn-House(自社開発)アプリを前面で開いている場合

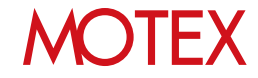

### 配信したアプリを端末からアンインストールする

配信したアプリを端末からアンインストールします。 業務アプリの入替えなどで不要になったアプリを遠隔でアンインストールできます。

## 5-1 配信したアプリを端末からアンインストールする<br>5-2 アプリの配信設定を削除する 5-2 アプリの配信設定を削除する

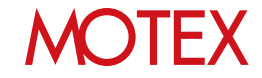

guide

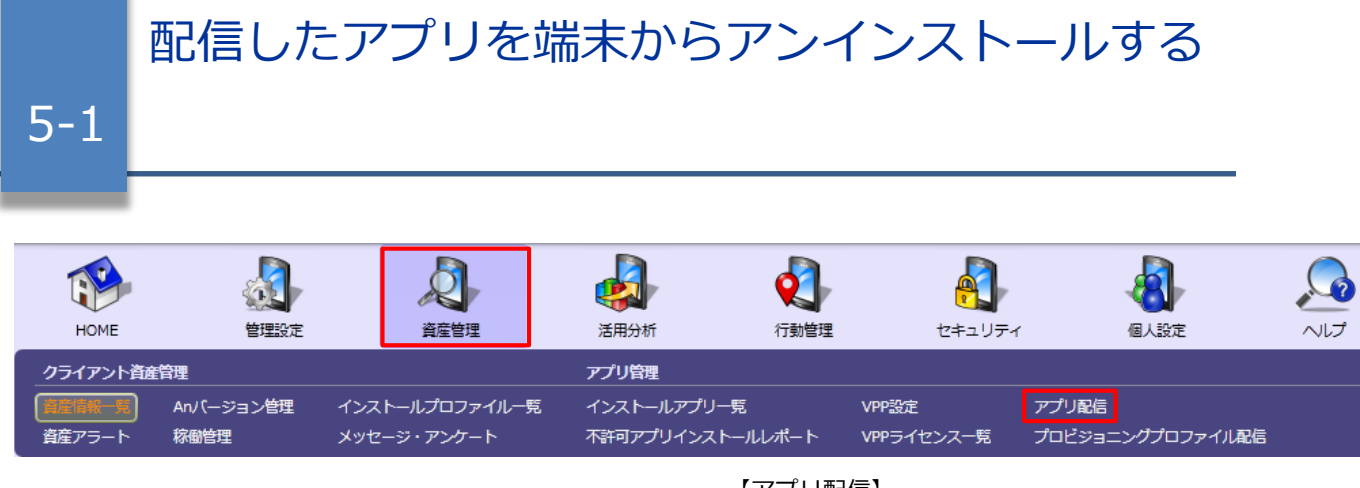

- 1. 「資産管理」メニューを選択し「アプリ配信」を クリックします。
- 2. 「アンインストール」をクリックします。
- 3. アンインストールしたいアプリの種類を選択し 「次へ」をクリックします。

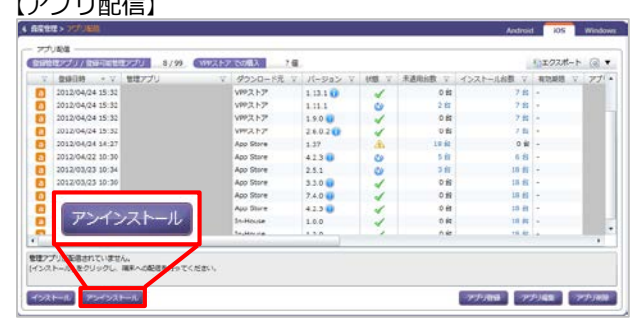

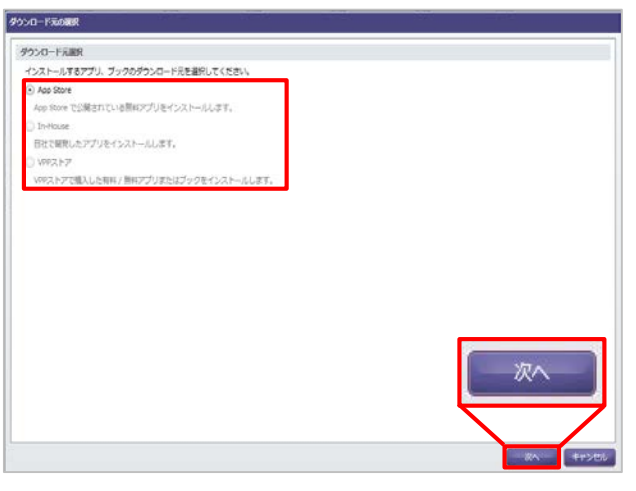

4. アンインストールしたいアプリにチェックをいれ て「次へ」をクリックします。

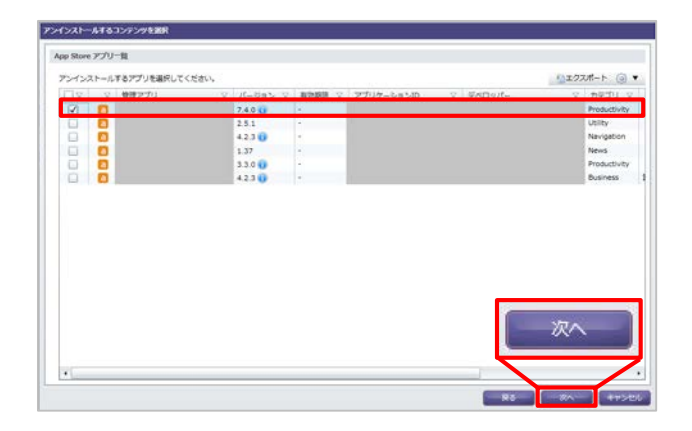

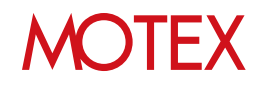

5. アプリをアンインストールしたい端末にチェック をいれて「アンインストール」をクリックします。

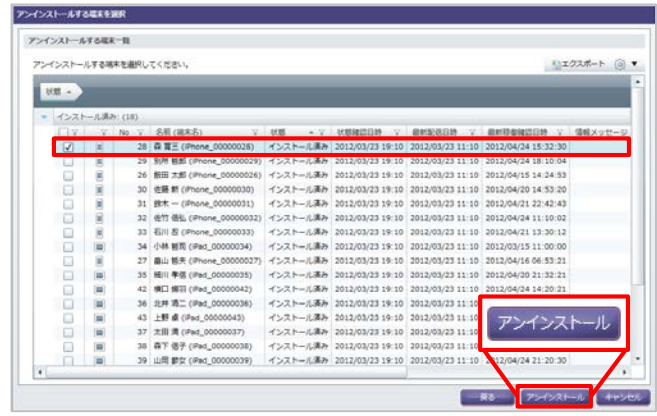

- 6. 配信の結果をダイアログで表示します。 確認したら「OK」をクリックして閉じます。 (失敗の場合は「OK」をクリックすると 「アプリ配信」画面に戻ります。)
	- ※アンインストールが失敗する場合、サーバーが 停止していたりネットワークが不調な場合が 考えられます。 対処方法としては、ネットワークが切断されて いないか確認する、または、しばらく待って からご利用ください。

#### 【アンインストールが成功した場合のダイアログ】

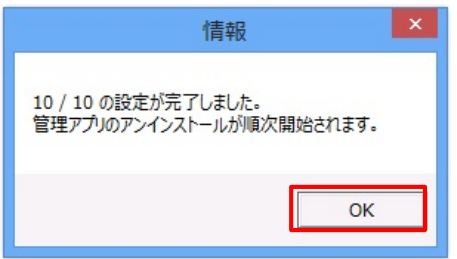

#### 【アンインストールが失敗した場合のダイアログ】

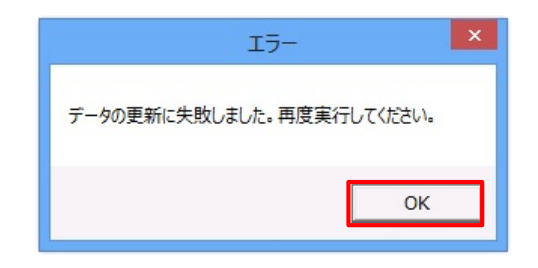

7. 「設定結果の詳細」画面で、配信結果の詳細を確 認します。

端末から選択したアプリがアンインストールされます。 アプリの配信設定自体を削除したい場合は、このまま 「アプリの配信設定を削除する」(p.45)に進みます。

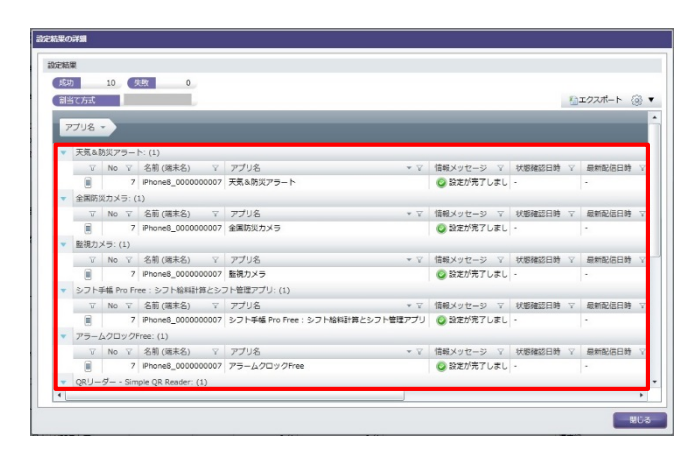

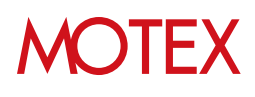

#### **◆ポイント**

#### • **今すぐアンインストールしたい場合**

「すぐにアプリを再配信する」(p.32)の手順でアンインストール設定をすぐに端末に反映できます。

#### • **アンインストールされたかを確認する場合**

「すぐに配信アプリのインストール状況を確認する」(p.31)の手順ですぐに配信アプリのインストー ル状況を取得できます。アプリ配信画面の「インストール台数」をクリックした時に、該当端末の情 報が消えていれば、アプリがアンインストールされたと判断できます。

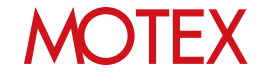

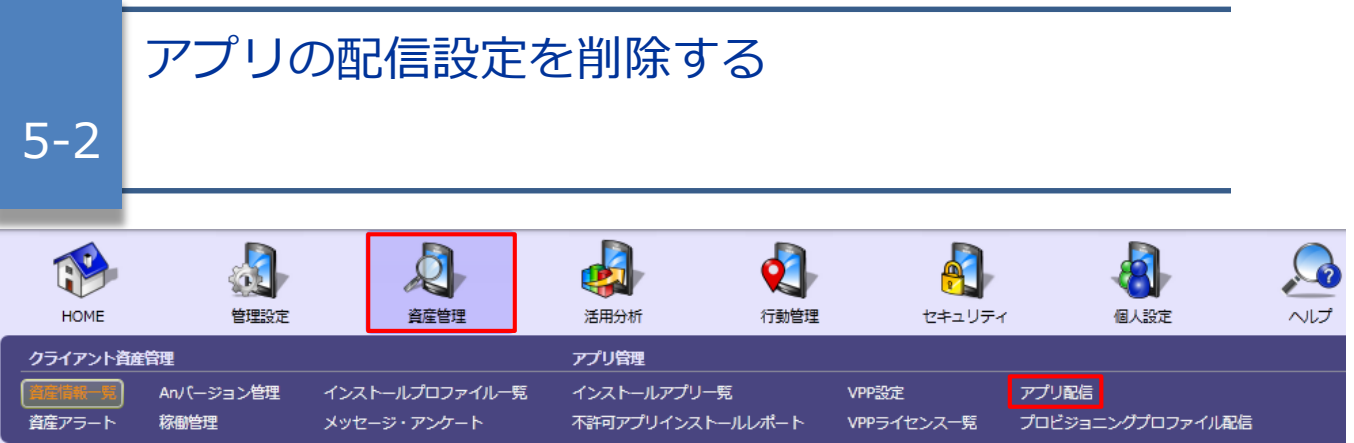

「配信したアプリを端末からアンインストールする」(p.41)の手順を実施せずにアプリの配信設定を削 除した場合、端末にアプリが残ったままになります。配信設定の削除後、端末から該当アプリをアンイ ンストールしたい場合は手動でアンインストールしてください。

- 1. 「資産管理」メニューを選択し「アプリ配信」を クリックします。
- 2. 「アプリ削除」をクリックします。

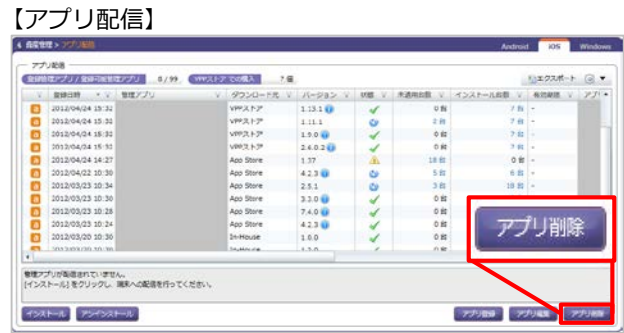

3. 削除したい配信設定にチェックを入れて「削除」 をクリックします。

#### 【管理アプリの削除】

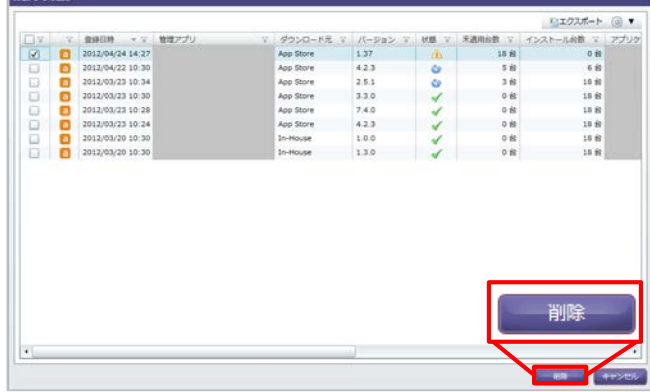

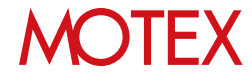

- 4. ダイアログが表示されますので「OK」をク リックして閉じます。
	- ※端末に該当のアプリを配信していない場合 は①のダイアログ、端末に該当のアプリが 配信済みの場合は②のダイアログが表示 されます。

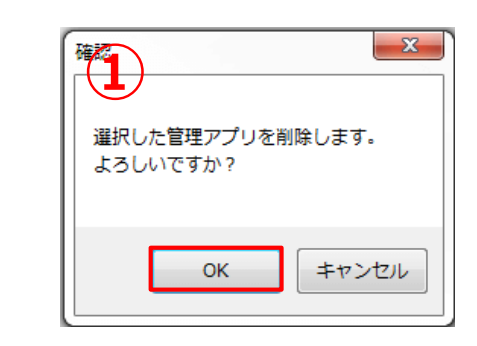

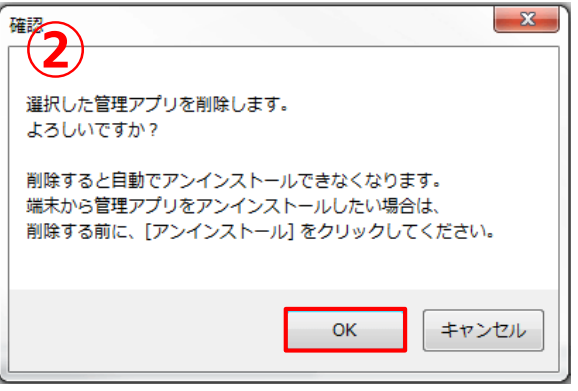

#### **◆注意**

- **アプリ配信画面から登録した管理アプリを削除した場合、次の動作に影響します。**
	- ・アプリのアンインストール設定ができなくなります(p.41) 。
	- ・端末からアプリがアンインストールされた場合に、自動的に再配信されなくなります。
- **端末からAn構成プロファイルをアンインストールした場合、アプリ配信機能で配信したアプ リもアンインストールされます。**

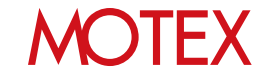

## プロビジョニングプロファイルを管理する

In-House(自社開発)アプリに必要なプロビジョニングプロファイルを管理します。

## 6-1 プロビジョニングプロファイルとは?<br>6-2 プロビジョニングプロファイルを配信

- 6-2 プロビジョニングプロファイルを配信する<br>6-3 プロビジョニングプロファイルの配信結果 プロビジョニングプロファイルの配信結果を確認する
- 6-4 プロビジョニングプロファイルの配信が完了しない時に 再配信する
- 6-5 配信したプロビジョニングプロファイルを端末から アンインストールする
- 6-6 プロビジョニングプロファイルの配信設定を削除する

### guide

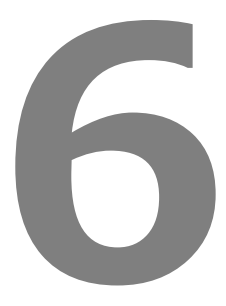

### **MOTEX**

### **プロビジョニングプロファイルとは?**

プロビジョニングプロファイルは、 In-House(自社開発)アプリ(ipaファイル)が動作するために必要な情報 をまとめ、定義しているファイルで、アプリが動作するために必須となるものです。 プロビジョニングプロファイルには有効期限があり、1年ごとに更新が必要です。有効期限が切れた場合、 In-House(自社開発)アプリが利用できなくなります。In-House(自社開発)アプリを継続して利用するために は、有効期限前に端末のプロビジョニングプロファイルを更新する必要があります。

LanScope Anでは、プロビジョニングプロファイルを端末へ配信し、更新することができます。プロビジョニ ングプロファイルは、お客様ご自身でApple社の公式サイトである「 Apple Developer – Member Center 」 から作成いただき、LanScope An の管理画面にアップロードする必要があります。

### **プロビジョニングプロファイルの作成に必要なもの**

プロビジョニングプロファイルを作成するためには、Apple Developer Enterprise Program専用の Apple ID が必要です。「 Apple Developer – Member Center 」にアクセスする際に、ログインID・パス ワードとしてApple IDの情報を求められます。

### **プロビジョニングプロファイルの有効期限の確認**

プロビジョニングプロファイルの有効期限が残り30日以内になった場合、管理コンソールにログインした際に ポップアップで通知されます。また、プロビジョニングプロファイルの有効期限は資産管理の「アプリ配信」 画面、または「プロビジョニングプロファイル配信」画面の「有効期限」欄に表示され、「プロビジョニング プロファイル配信」画面では、有効期限が切れている場合赤文字で表示されます。

【ポップアップ】

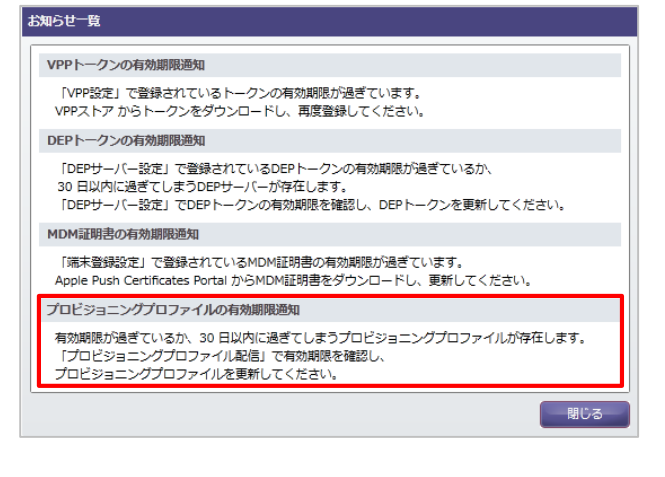

【アプリ配信】

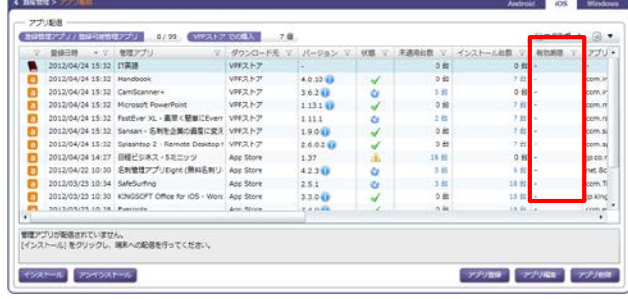

#### 【プロビジョニングプロファイル配信】

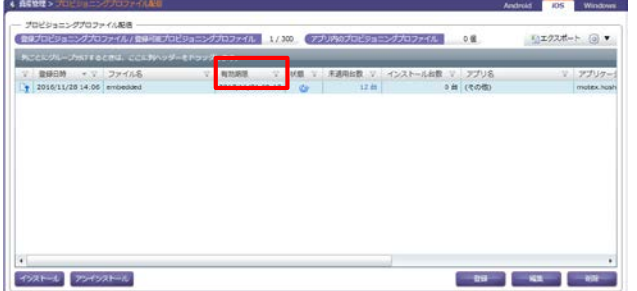

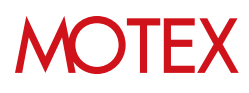

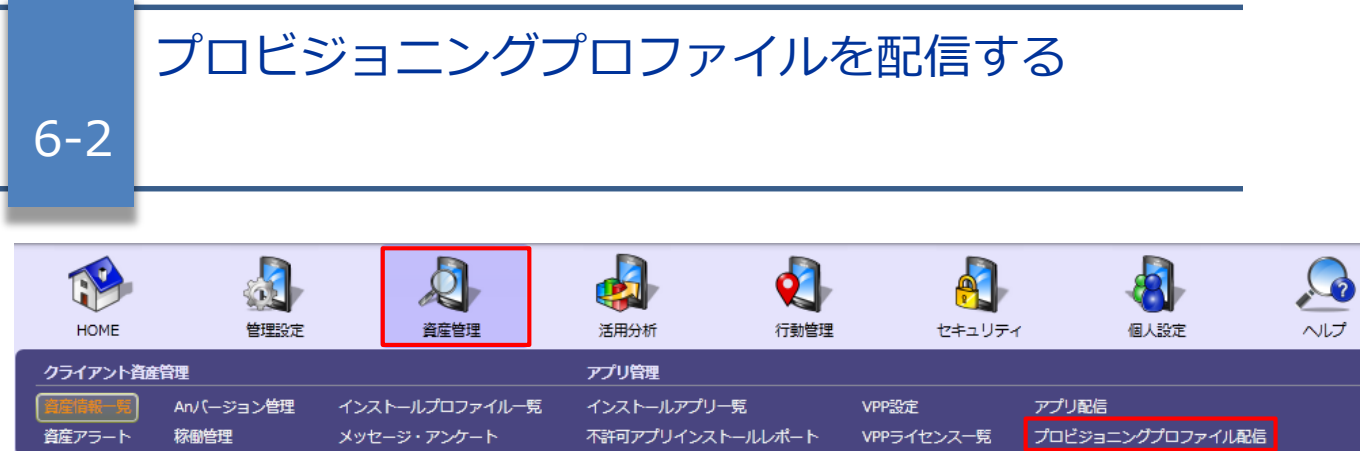

「 Apple Developer – Member Center 」で作成したプロビジョニングプロファイルを管理コンソールに登録し、 端末に配信します。

- 1. Apple社の公式サイト「 Apple Developer Member Center 」にて、あらかじめプロビジョ ニングプロファイルを作成しておきます。
- 2. 「資産管理」メニューを選択し「プロビジョニン グプロファイル配信」をクリックします。
- 3. 「登録」をクリックします。
- 4. 「プロビジョニングプロファイルの登録」画面の 「参照」をクリックします。

### 【プロビジョニングプロファイル配信】

#### <br>カロビジュニングプロファイル記名 -단고22ポート @ ▼ NCCK-2n-2nt Focto, Confered Ensequent アプリケー jp.co.motex **PORT-A PORT-A**

#### 【プロビジョニングプロファイルの登録】

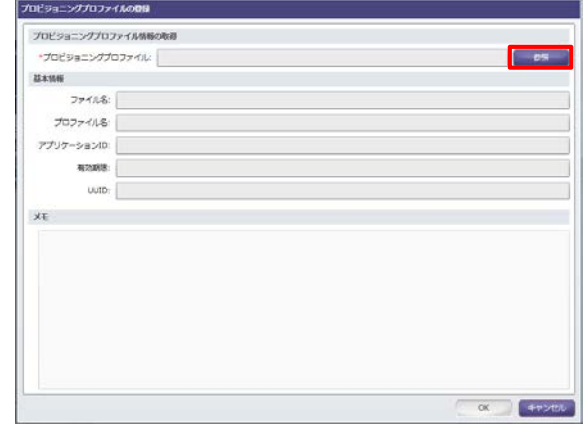

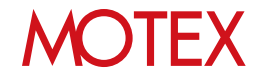

- 5. 「開く」ダイアログが開きます。登録したい プロビジョニングプロファイルを選択し、 「開く」をクリックします。 アップロードできるファイルの拡張子は 【.mobileprovision】です。
- 6. プロビジョニングプロファイルのアップロー ドが完了すると、基本情報欄に詳細情報が自 動的に反映されます。確認して問題がなけれ ば、「OK」をクリックします。

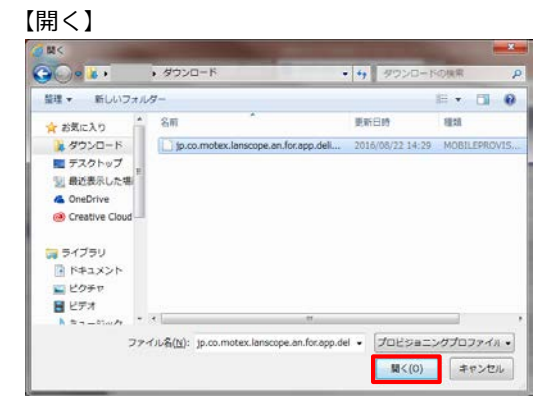

#### 【プロビジョニングプロファイル配信】

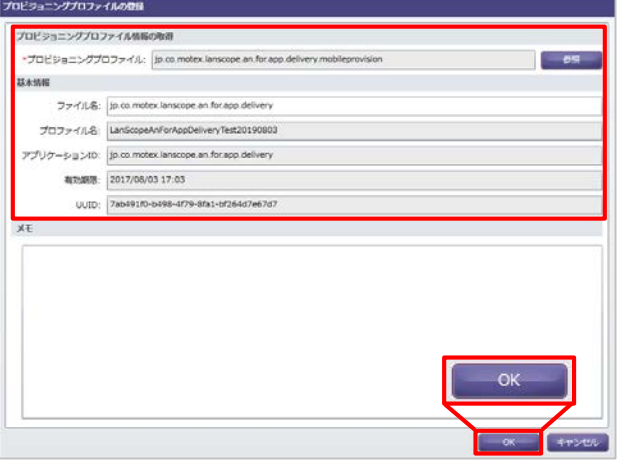

7. ダイアログが表示されますので、「OK」をク リックします。

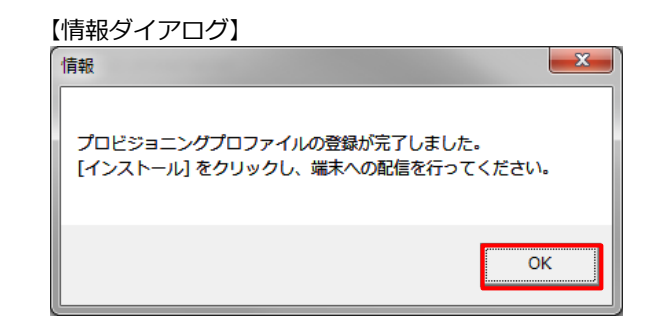

8. 「プロビジョニングプロファイル配信」に 戻るので、「インストール」をクリックしま す。

#### 【プロビジョニングプロファイル配信】

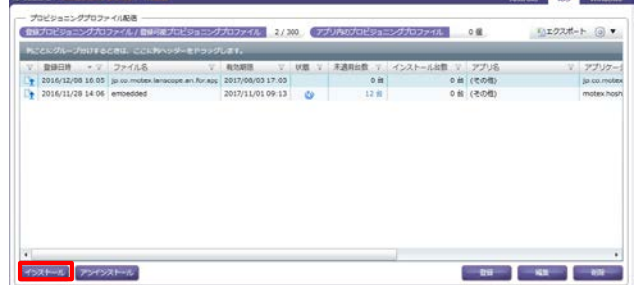

## **MOTEX**

9. 「プロビジョニングプロファイルを選択」画 面で配信したいプロビジョニングプロファイ ルにチェックをいれて、「次へ」をクリック します。

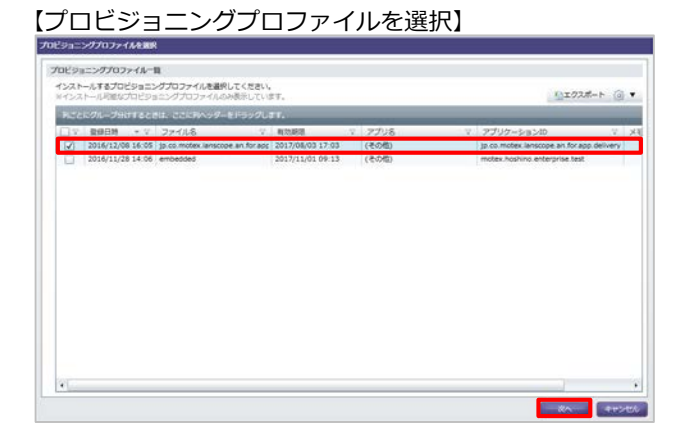

10.「インストールする端末を選択」画面で、配 信したい端末にチェックを入れて、「インス トール」をクリックします。

#### **◆注意**

プロビジョニングプロファイルのインストールは、 iOS端末がパスコードロック状態だと実行され ません。ロックが解除されたタイミングで自動的に 実行されます。

11.ダイアログが表示されますので、「OK」を クリックして閉じます。

以上でプロビジョニングプロファイルの配信設定 は完了です。

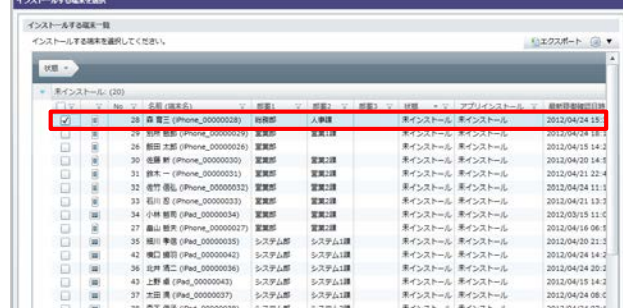

#### 【ダイアログ】

パスコードロックがオンになっている場所には、ロックが解除されたタイミングでインストールされます

 $\overline{a}$ 

【インストールする端末を選択】

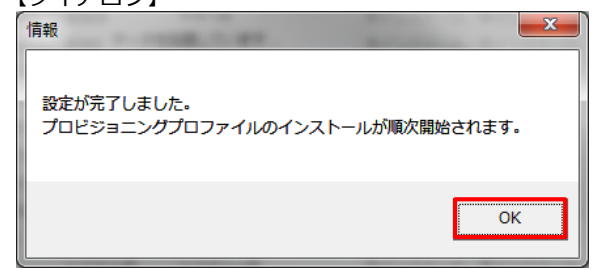

## **MOTEX**

#### **◆ポイント**

#### **プロビジョニングプロファイル配信の編集手順 について**

「プロビジョニングプロファイル配信」画面の 「編集」ボタンをクリックすると、 「プロビジョニングプロファイルの編集」画面から ファイル名とメモを編集することができます。

内容を編集し、「OK」をクリックすると編集が 完了します。

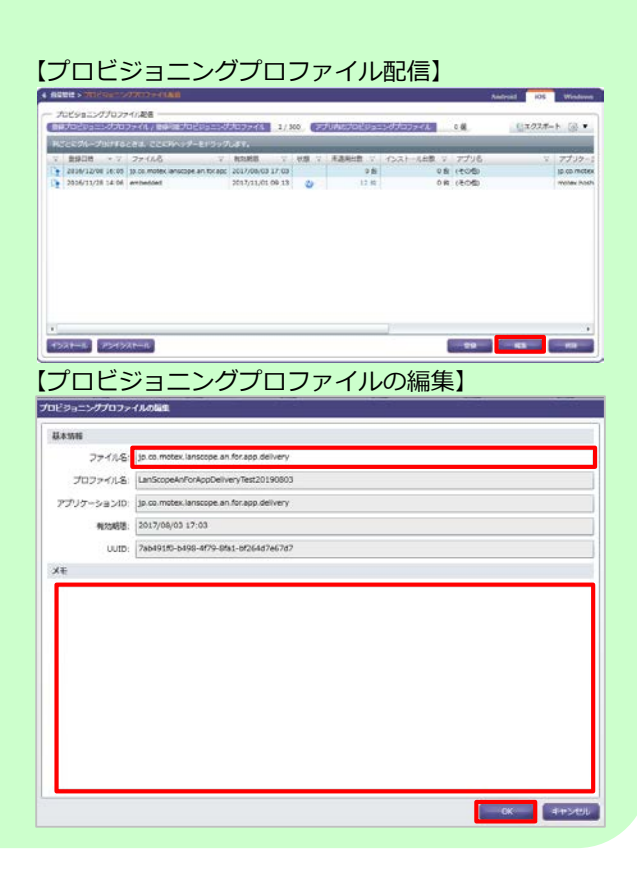

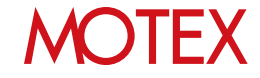

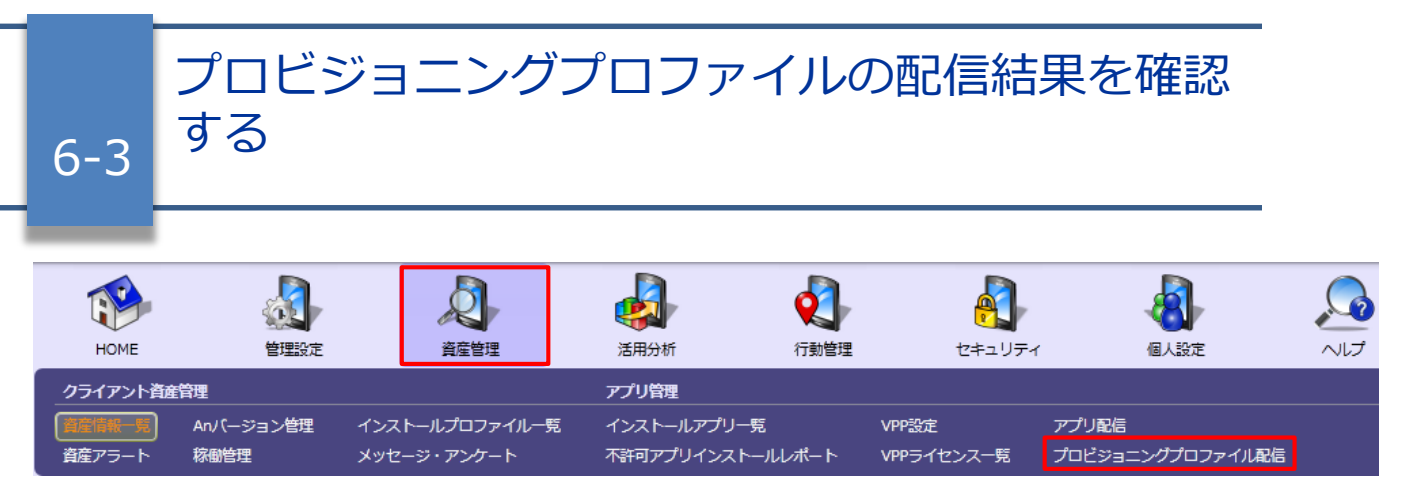

プロビジョニングプロファイルが端末に配信されているかどうかを確認します。

- 1. 「資産管理」メニューを選択し「プロビジョニン グプロファイル配信」をクリックします。
- 2. 「ファイル名」列から該当のプロビジョニングプ ロファイルを確認し、「未適用台数」と「インス トール台数」を確認します。

未適用端末がある場合は詳細を確認するために 「未適用台数」をクリックします。

- 3. 未適用端末の一覧画面で「状態」を確認します。 表示された「状態」をもとに、「プロビジョニン グプロファイルの配信が完了しない時に再配信す る」(p.56)を確認して対処します。
	- ※「状態アイコン」「未適用台数/インストール 台数」の説明については、次のページを参照 してください。

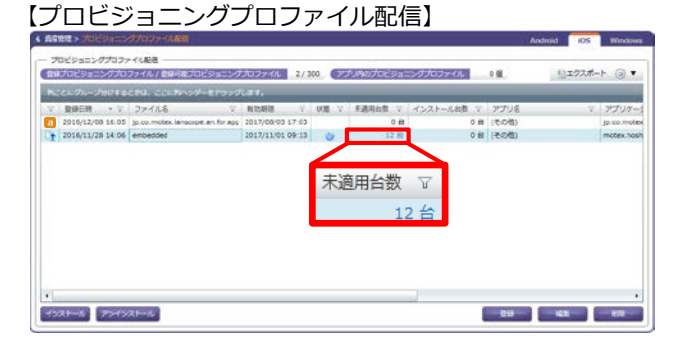

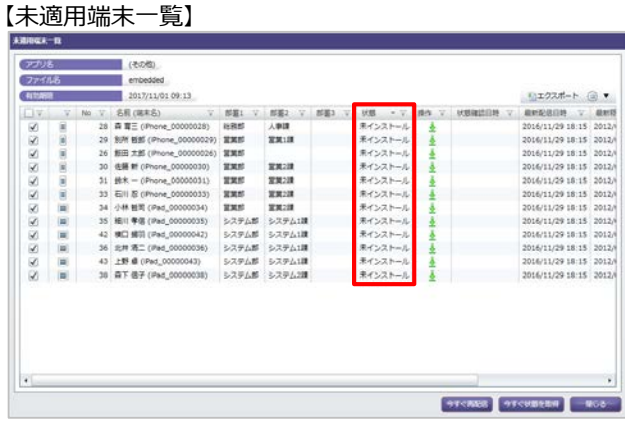

#### **◆ポイント**

#### **プロビジョニングプロファイルの配信結果を、今すぐ管理コンソールに反映したい場合**

プロビジョニングプロファイルの配信結果は、通常、配信から12時間周期で更新されます。すぐに確認し たい場合は「未適用端末一覧」画面で「今すぐ状態を取得」をクリックします。

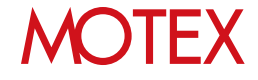

### **◆ 各項目の説明-プロビジョニングプロファイル配信**

「プロビジョニングプロファイル配信」画面で、プロビジョニングプロファイルの配信結果を確認する際に 参照する項目について説明します。

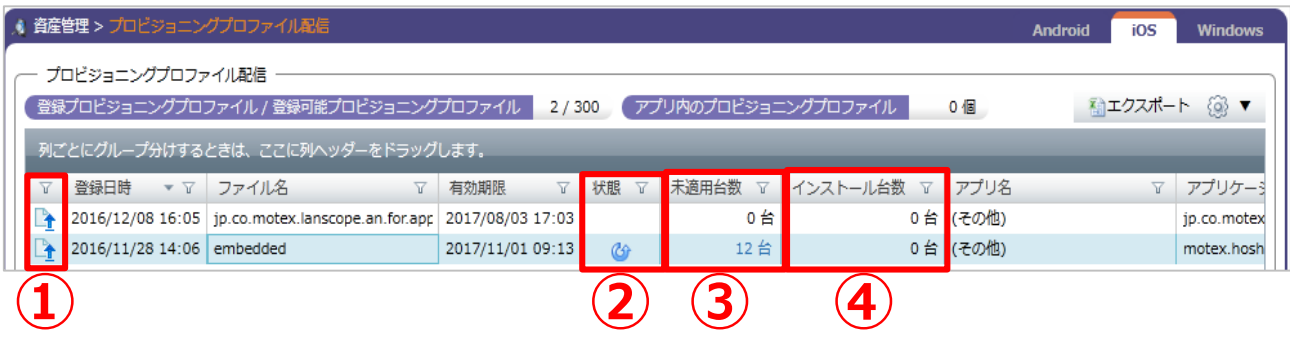

#### **①ファイル区分**

プロビジョニングプロファイルの区分を表すアイコンが表示されます。アイコンの意味は次のとおりです。

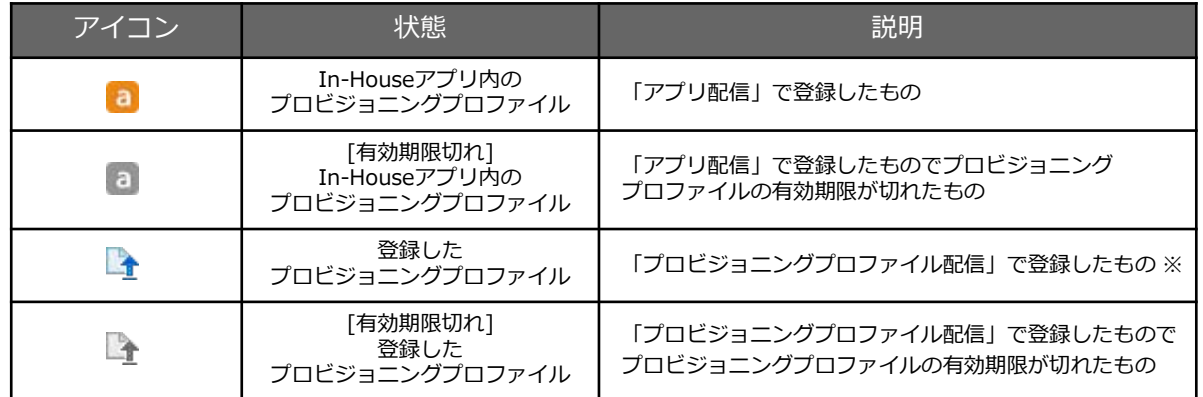

※ 「プロビジョニングプロファイル配信」画面で登録した有効期限内のプロビジョニングプロファイル( キアイコン) のみ管理コンソールからインストール・アンインストールが実行できます。

#### **②状態**

プロビジョニングプロファイルの配信状態を表すアイコンが表示されます。アイコンの意味は次のとおりです。

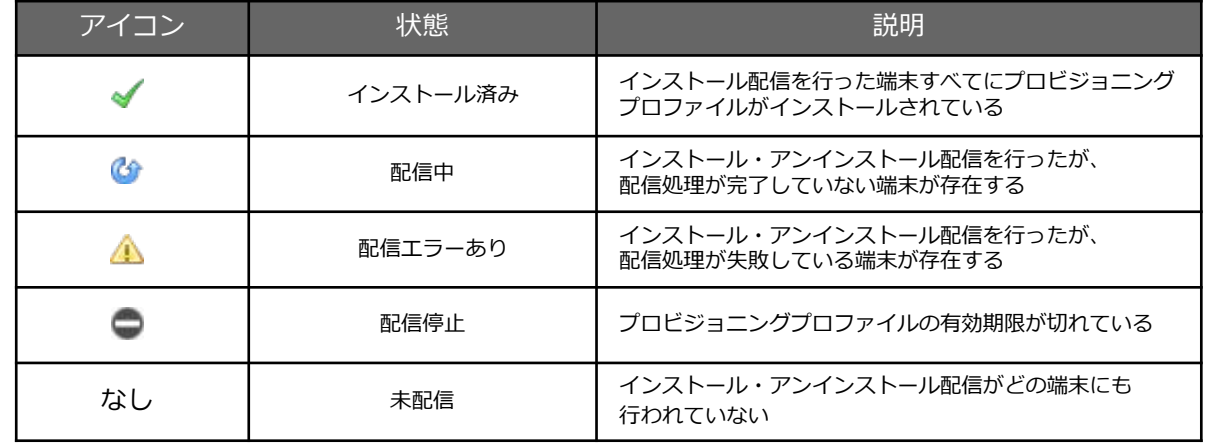

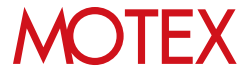

#### **③未適用台数**

次の状態にあてはまる端末の合計台数が表示されます。クリックすると各端末の状態を確認できます。

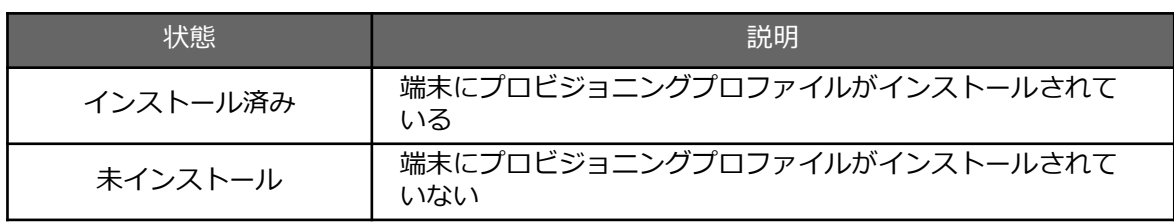

#### **④インストール台数**

次の状態にあてはまる端末の合計台数が表示されます。クリックすると各端末の状態を確認できます。

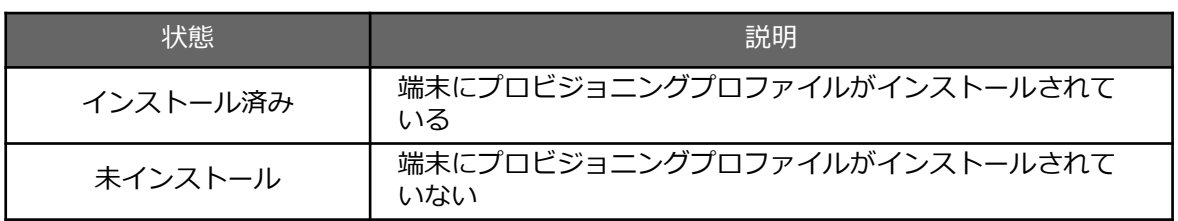

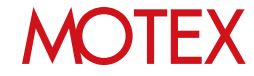

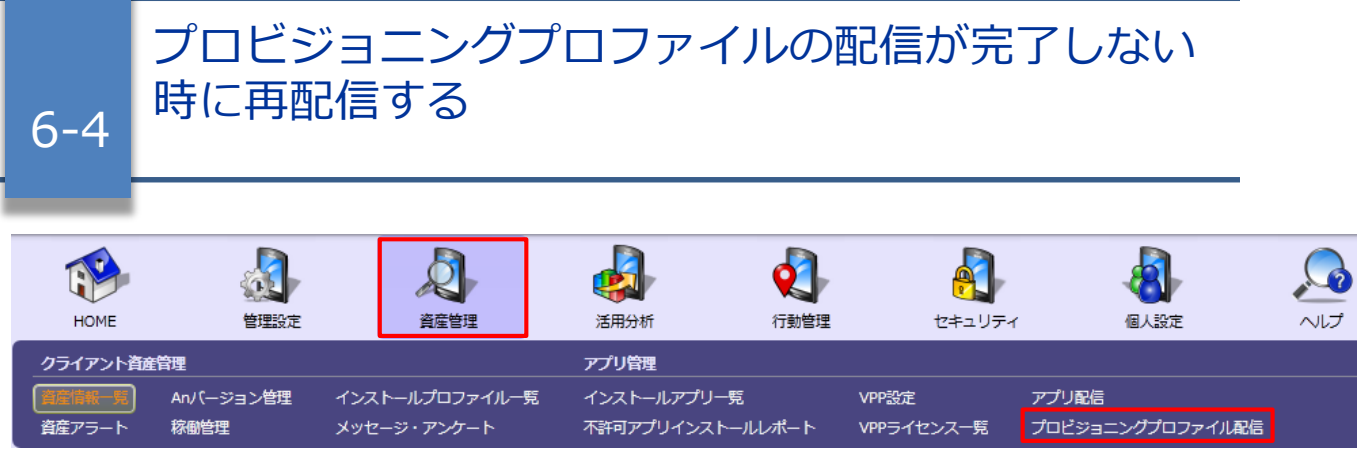

プロビジョニングプロファイルの配信が完了しない時に再配信します。

- 1. 「資産管理」メニューを選択し「プロビジョニン グプロファイル配信」をクリックします。
- 2. 「未適用台数」欄の台数をクリックします。

3. 「未適用端末一覧」画面で、プロビジョニングプ ロファイルが未適用の端末が確認できます。再配 信したい端末にチェックを入れて「今すぐ再配 信」をクリックします。

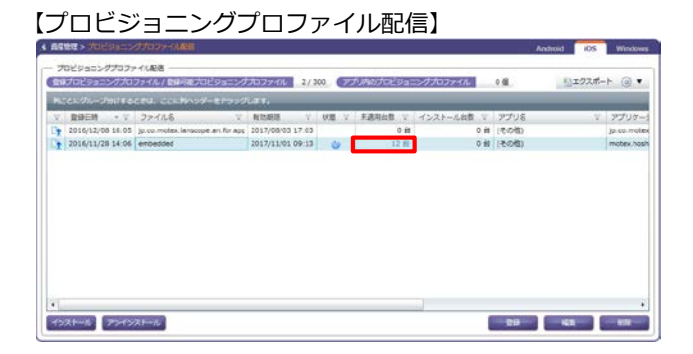

【未適用端末一覧】

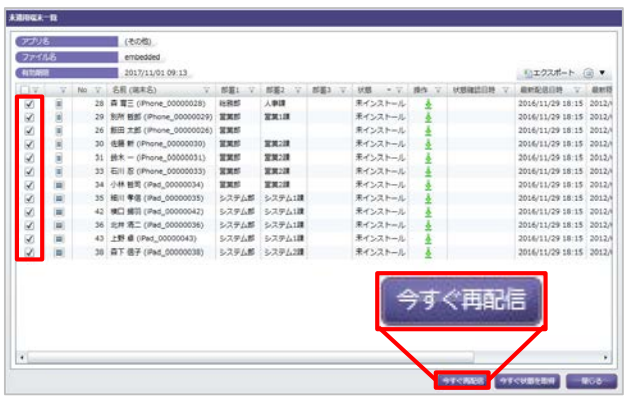

4. ダイアログが表示されますので、「OK」をクリッ クして閉じます。

以上でプロビジョニングプロファイルの再配信設定は 完了です。

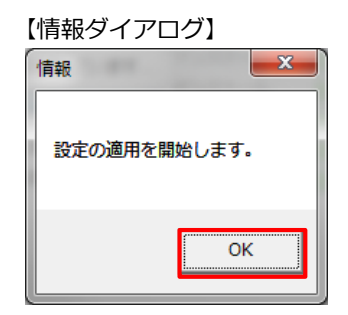

## **MOTEX**

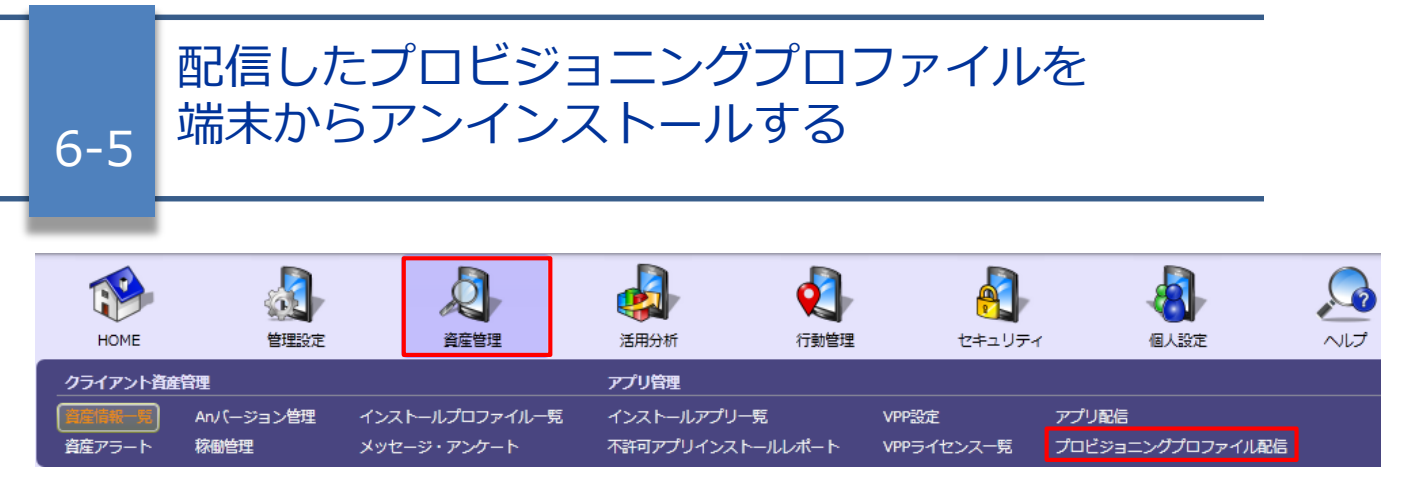

端末に配信したプロビジョニングプロファイルをアンインストールします。

- 1. 「資産管理」メニューを選択し「プロビジョニン グプロファイル配信」をクリックします。
- 2. 「アンインストール」をクリックします。

3. アンインストールしたいプロビジョニングプロ ファイルにチェックを入れて、「次へ」をクリッ クします。

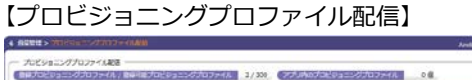

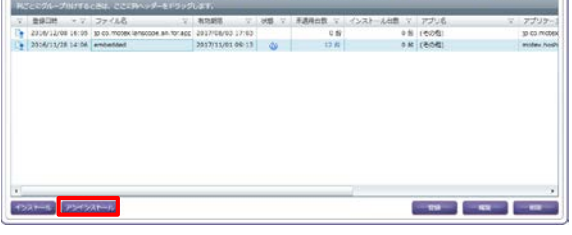

□コクスポート (日 ●

#### 【プロビジョニングプロファイルを選択】

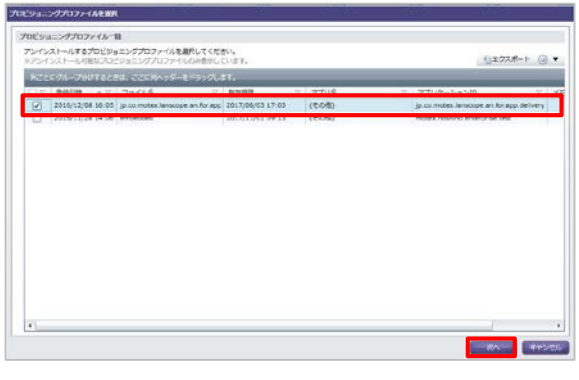

4. アンインストールしたい端末にチェックを入れて、 「アンインストール」をクリックします。

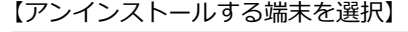

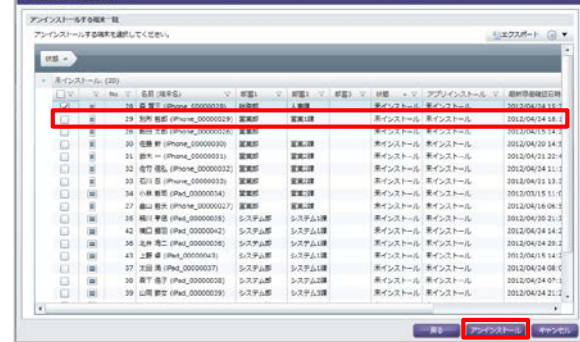

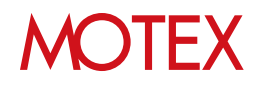

5. ダイアログが表示されますので、「OK」を クリックして閉じます。

#### 以上でプロビジョニングプロファイルのアンイン ストールは完了です。

#### **◆注意**

プロビジョニングプロファイル配信画面から登録を 削除した場合、管理コンソールからプロビジョニン グプロファイルのアンインストールが実行できませ ん。

該当のプロビジョニングプロファイルを管理コン ソールからアンインストールしたい場合は、削除し たプロビジョニングプロファイルと同じ識別子のプ ロビジョニングプロファイルを再度管理コンソール に登録して、アンインストールを実行してください。

#### 【ダイアログ】

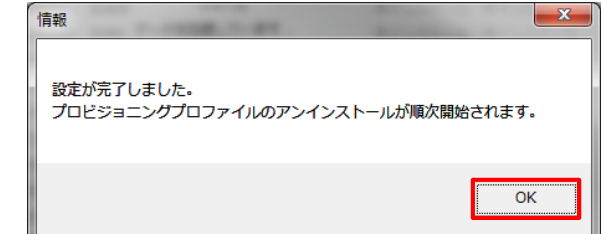

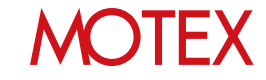

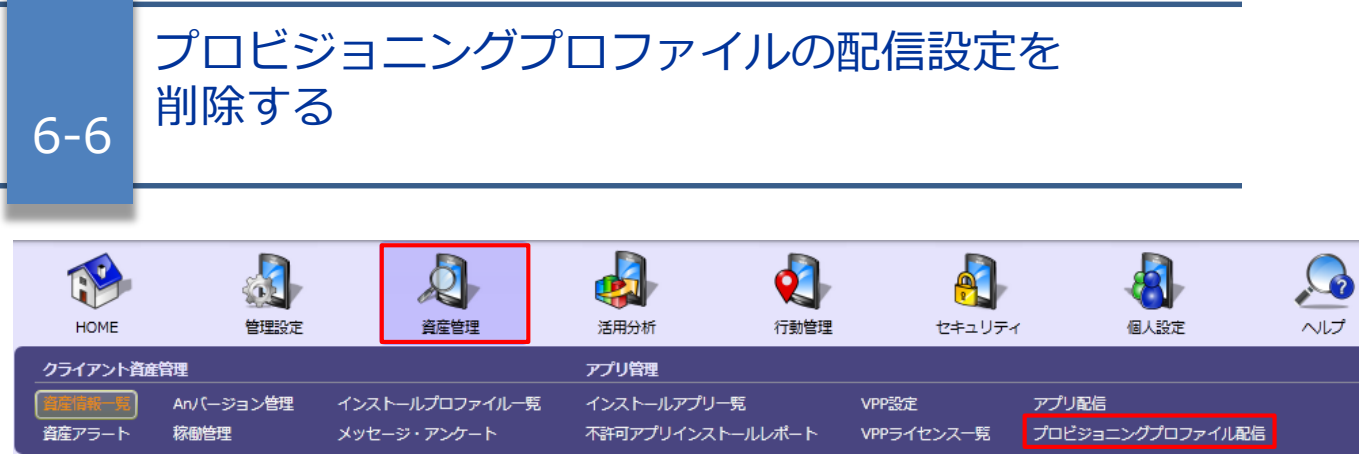

管理コンソールに登録しているプロビジョニングプロファイルを削除します。

「配信したプロビジョニングプロファイルを端末からアンインストールする」(p.57)の手順を実施せずにプ ロビジョニングプロファイルの配信設定を削除した場合、端末にプロビジョニングプロファイルが残ったまま になります。必ず管理コンソールからプロビジョニングプロファイルのアンインストールを実行後、プロビ ジョニングプロファイルの配信設定を削除してください。

- 1. 「資産管理」メニューを選択し「プロビジョニン グプロファイル配信」をクリックします。
- 2. 「削除」をクリックします。
- 3. 削除したいプロビジョニングプロファイルに チェックを入れて、「削除」をクリックします。

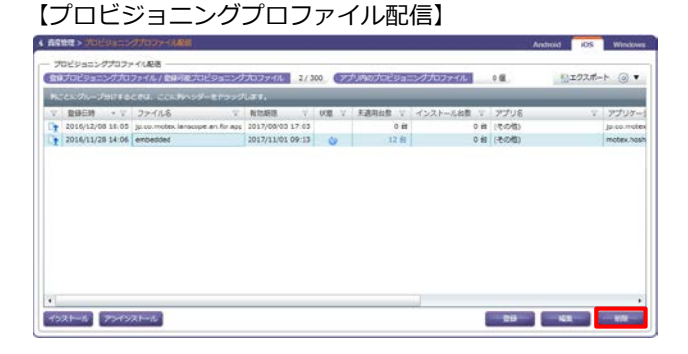

#### 【プロビジョニングプロファイルの削除】

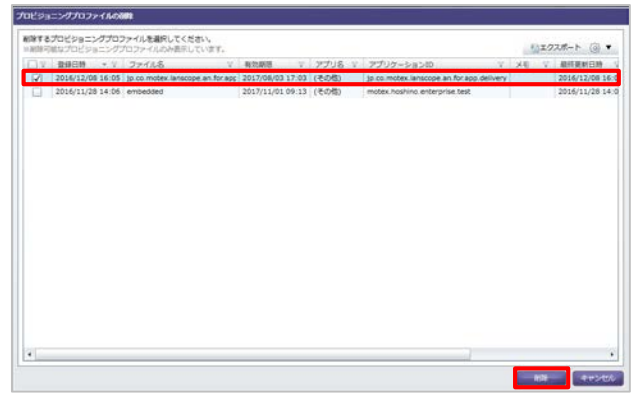

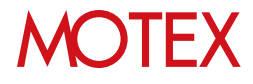

4. ダイアログが表示されますので、「OK」を クリックします。

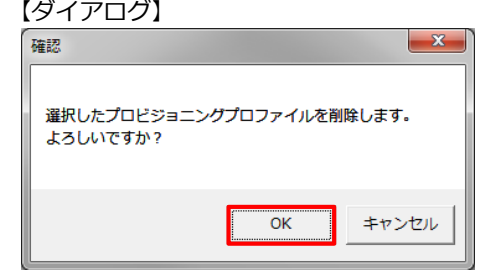

5. 「プロビジョニングプロファイル配信」画面 に戻るので、選択したプロビジョニングプロ ファイルが削除されていることを確認します。

以上で、プロビジョニングプロファイル配信設定 の削除は完了です。

#### 【プロビジョニングプロファイル配信】

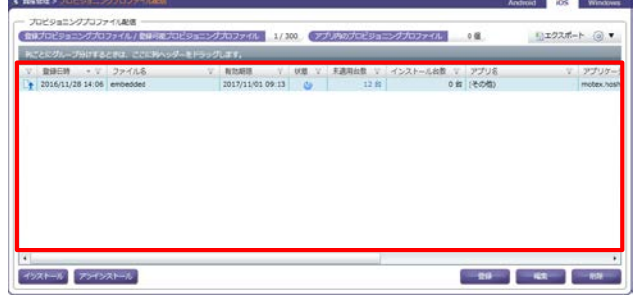

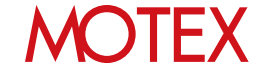

## お問い合わせ先

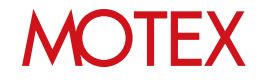

■操作方法、トラブル、販売、お取扱いなどのお問い合わせについては、下記のURLを ご参照ください。

<http://www.lanscope.jp/an/inquiry/>

■よくあるご質問(FAQ)については下記のURLをご参照ください。

[https://faq.motex.co.jp/?site\\_domain=an](https://faq.motex.co.jp/?site_domain=an)

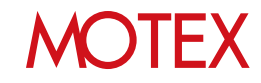

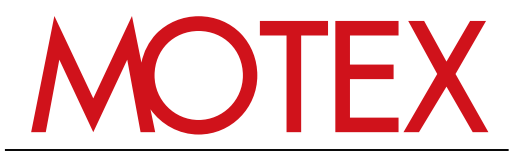

www.motex.co.jp